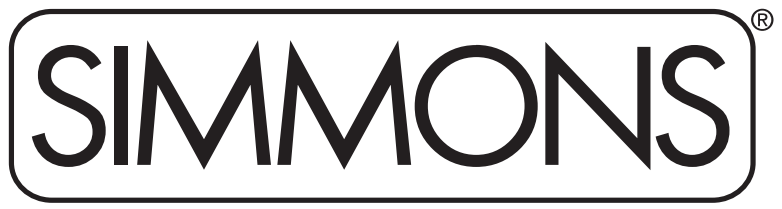

**The first name in electronic drums.**

# **SD ELECTRONIC DRUM KIT**

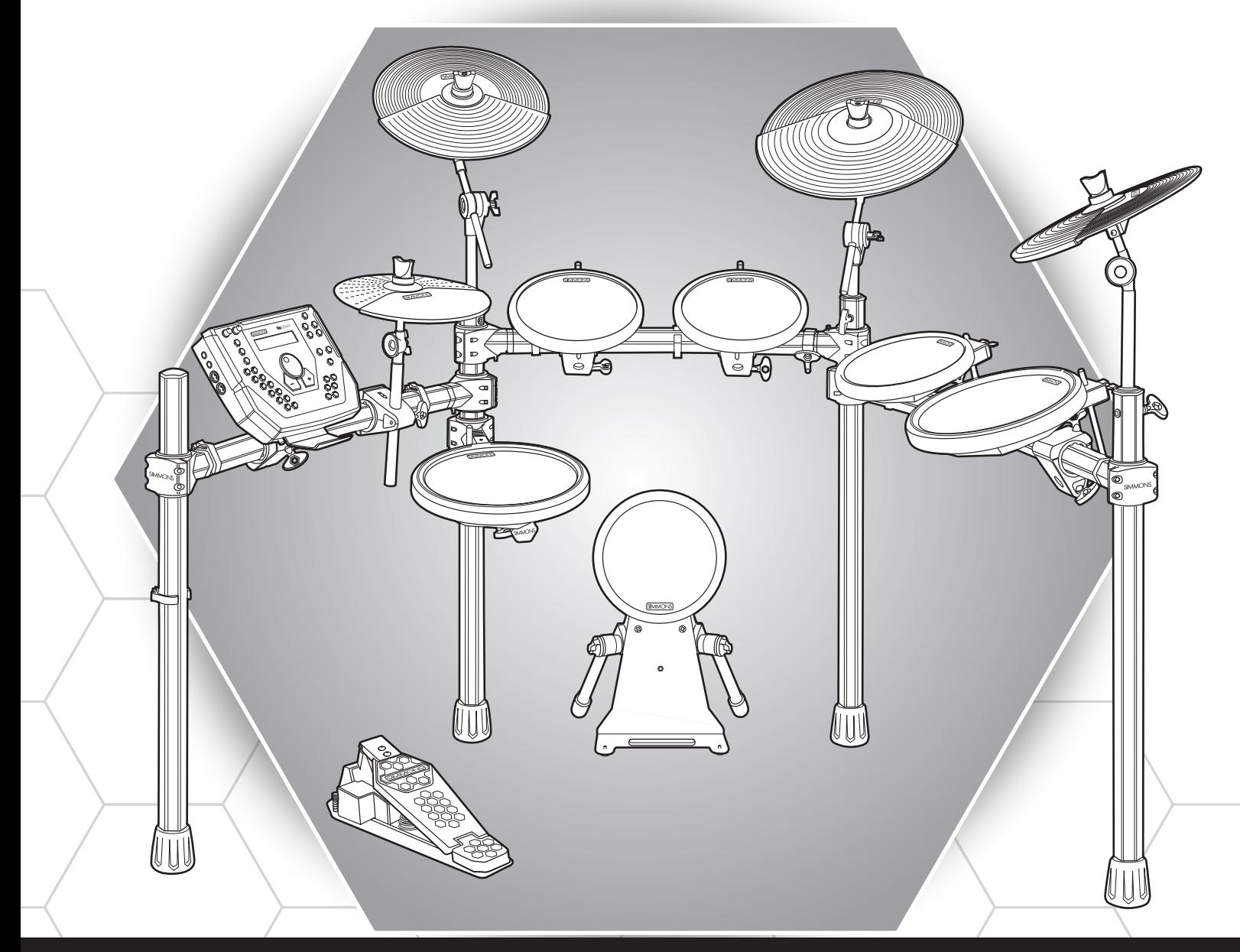

# **OWNER'S MANUAL**

**www.simmonsdrums.net** www.SimmonsDrums.net

## safety instructions

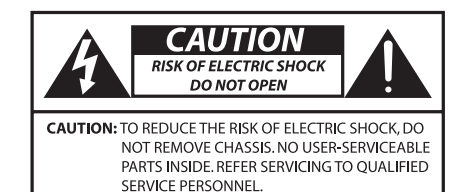

AVIS: RISQUE DE CHOC ELECTRIQUE-NE PAS OUVRIR.

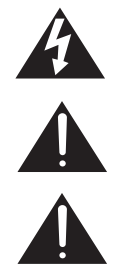

THE LIGHTNING FLASH WITH ARROWHEAD SYMBOL WITHIN AN EQUILATERAL TRIANGLE IS INTENDED TO ALERT THE USER TO THE PRESENCE OF UNINSULATED DANGEROUS VOLTAGE WITHIN THE PRODUCT S ENCLOSURE THAT MAY BE OF SUFFICIENT MAGNITUDE TO CONSTITUTE A RISK OF ELECTRIC SHOCK TO PERSONS.

THE EXCLAMATION POINT WITHIN AN FOUILATERAL TRIANGLE IS INTENDED TO ALERT THE USER TO THE PRESENCE OF IMPORTANT OPERATING AND MAINTENANCE(SERVICING) INSTRUCTIONS IN THE LITERATURE ACCOMPANYING THE PRODUCT.

APPARATUS SHALL NOT BE EXPOSED TO DRIPPING OR SPLASHING AND THAT NO OBJECTS FILLED WITH LIQUIDS, SUCH AS VASES, SHALL BE PLACED ON THE APPARATUS.

- 1) Read these instructions.
- 2) Keep these instructions.
- 3) Heed all warnings.
- 4) Follow all instructions.
- 5) Do not use this apparatus near water.
- 6) Clean only with dry cloth.
- 7) Do not block any ventilation openings. Install in accordance with the manufacturer's instructions.
- 8) Do not install near the heat sources such as radiators, heat registers, stoves, or other apparatus (including amplifiers) that produce heat.
- 9) Do not defeat the safety purpose of the polarized or groundingtype plug. A polarized plug has two blades with one wider than the other. A grounding type plug has two blades and a third grounding prong. The wide blade or the third prong are provided for your safety, if the provided plug does not fit into your outlet, consult an electrician for replacement of the obsolete outlet.
- 10) Protect the power cord from being walked on or pinched particularly at plugs convenience receptacles, and the point where they exit from the apparatus.
- 11) Only use attachments/accessories specified by the manufacturer.
- 12) Use only with the cart, stand, tripod, bracket, or table specified by the manufacturer, or sold with the apparatus. When a cart is used, use caution when moving the cart/ apparatus combination to avoid injury from tip-over (Figure1).

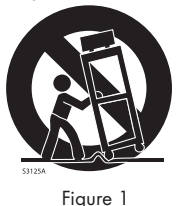

- 13) Unplug this apparatus during lightning storms or when unused for a long periods of time.
- 14) Refer all servicing to qualified service personnel. Servicing is required when the apparatus has been damaged in any way, such as power-supply cord or plug is damaged, liquid has been spilled or objects have fallen into the apparatus, the apparatus has been exposed to rain or moisture, does not operate normally, or has been dropped.

**WARNING:** To reduce the risk of fire or electric shock, do not expose this apparatus to rain or moisture. CAUTION: Apparatus shall not be exposed to dripping or splashing and no objects filled with liquids, such as vases, shall be placed on the apparatus.

**CAUTION:** Apparatus shall not be exposed to dripping or splashing and no objects filled with liquids, such as vases, shall be placed on the apparatus.

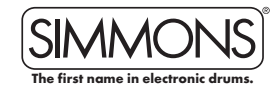

## Congratulations!

…on your purchase of Simmons' **SD1500 Electronic Drum Kit.** To get the most enjoyment from this kit, we recommend that you skim through this manual at least once, then refer back to it to learn more about specific functions.

### **Caring for Your SD1500 Electronic Drum Set**

#### **Location**

• Keep the drum kit away from direct sunlight, high temperature sources, and excessive humidity to prevent deformation, discoloration, or more serious damage.

#### **Power Supply**

- Turn the power switch OFF when the **SD1500** is not in use.
- The AC adapter should be unplugged from the AC outlet if the **SD1500** is not to be used for an extended period of time.
- Avoid plugging the AC adapter into an AC outlet that is also powering high-consumption appliances such as electric heaters or televisions. Also avoid using multi-plug adapters, since these can reduce sound quality, cause operation errors, and result in possible damage.
- To avoid damaging the unit, turn the **SD1500** and all related devices OFF prior to connecting or disconnecting cables.

#### **Handling and Transport**

- Never apply excessive force to controls, connectors, and other parts.
- Unplug cables by gripping the plug firmly. Do not pull on the cable.
- Disconnect all cables before moving the module.
- Physical shocks caused by dropping, bumping, or placing heavy objects on the module can result in scratches and more serious damage.

#### **Cleaning**

- Clean the module with a dry, soft cloth.
- A slightly damp cloth may be used to remove stubborn grime and dirt.
- Never use cleaners such as alcohol or thinner.
- To avoid discoloration, do not place vinyl objects on top of module.

#### **Electrical Interference**

• The module contains digital circuitry and may cause interference if placed too close to radio or television receivers. If this occurs, move the **SD1500** further away from the affected equipment.

#### **Service and Modification**

- There are no user serviceable parts in the drum module.
- Do not attempt to open the sound module or make any change in the circuits or parts of the unit. This would void the warranty.

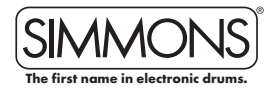

 $SD$  **ISOO • OWNER'S MANUAL** 

## **SD**I500 ASSEMBLED KIT

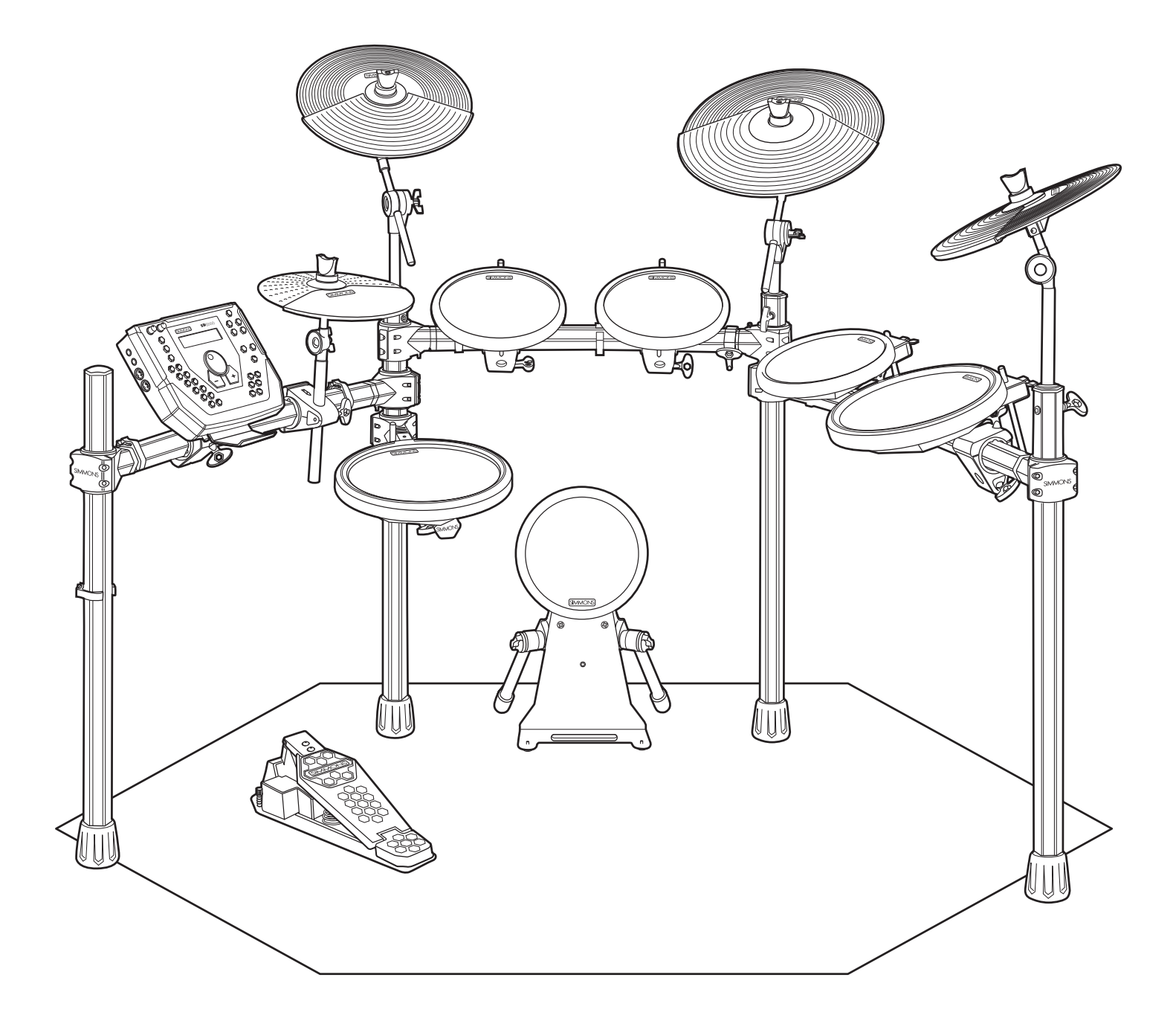

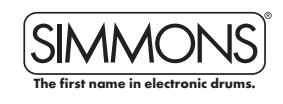

## Table of Contents

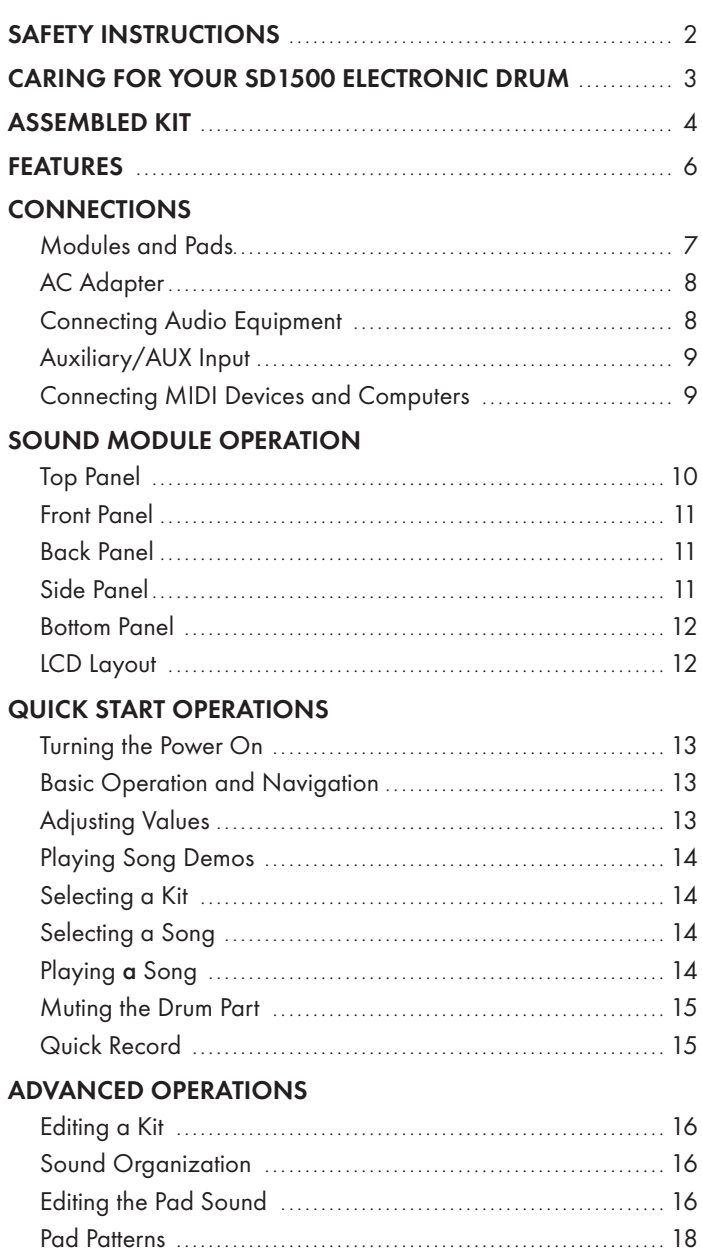

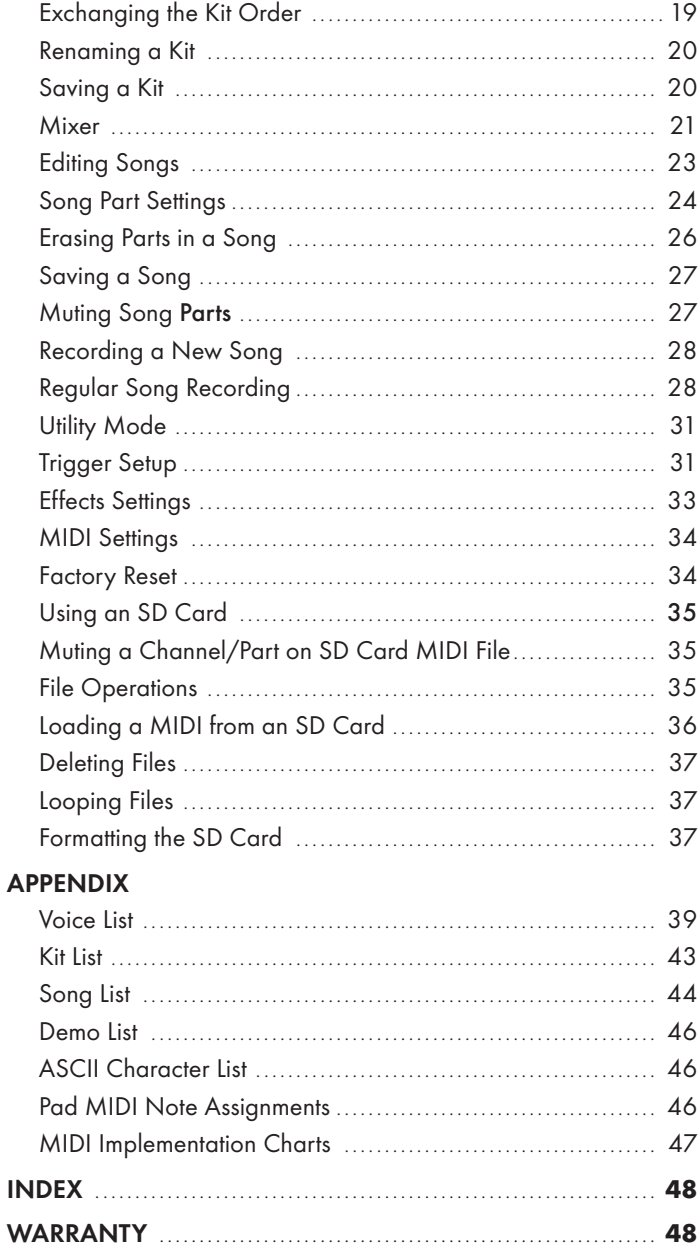

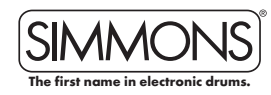

## features

### **New Features of the SD1500 Kit**

- Custom Sound Library. Completely new sample set based on the most popular classic and modern kits.
- Variable Attack Response. Significantly improved playback with dynamic response according to hit velocity, combined with alternating sample playback by velocity zone.
- Multi-Position Hi-Hat Control. Realistic response for open, closed, half-open hi-hat techniques.
- S1000 Series Pads with increased sensitivity and greater isolation for multi-zone pads.

### **SD1500 Sound Module General Features**

#### **Polyphony**

Voices - 64

#### **Sounds**

Drum Voices - 519 Drum Kits - 99 (55 Preset kits + 44 User kits)

#### **Mixer**

Drum Volume, Accompaniment Volume, SD Card MIDI Volume, and Click/Metronome Volume

#### **Effects**

Master Reverb (Small Room, Med Room/Large Room, Hall 1, Hall 2, Plate, Delay, Pan-Delay, 4 Band EQ)

#### **Trigger Inputs\***

1 x Kick, Single Zone 1 x Snare, Triple Zone 1 x Hi-Hat, Single Zone, Multi-pedal 1 x Ride, Single or Triple Zone 4 x Toms, Single or Dual Zone *(Tom #4 can have 3 zones when using Triple Zone pad)* 2 x Cymbals, dual zone

*NOTE: The SD1500 module requires S1000 Series pads, and is not compatible with Simmons SD Series pads from older kits.*

#### **MIDI**

MIDI In, Out and Thru Functionality MIDI USB (with computer)

#### **SD Card**

Save/Load Kits Operating System Updates

#### **External Connections**

Headphone Output Master Stereo Outputs (1/4" TS Unbalanced) 1/8" TRS Aux Input MIDI IN and Out Jacks USB Connection

#### **Sequencer**

Preset Songs - 165 User Songs - 90 Song parts - Up to 7 parts (drums, percussion and parts 1-5) Play Modes - One-Shot, Loop, Tap and Hit Tempo - 30-280 BPM Click/Metronome - Click Voice, Time Signature, Tempo, Interval, Volume

### **SD1500 Series Pads\* and Hardware**

#### **SD1500** Blue Drum Rack with Hardware

2 x S1000PAD11T S1000PAD11T 11" Triple Zone Snare/Tom Pad

- 3 x S1000PAD9D S1000PAD9D 9" Dual Zone Snare/Tom Pad
- 1 x S1000CYM14T S1000CYM14T 14" Triple Zone Ride Cymbal Pad
- 2 x S1000CYM12DC Dual Zone 12" Cymbal Pad with Choke
- 1 x S1000HHC1 Multi-position Foot Controller
- 1 x Multi-pin Cable Harness with Inputs for SD1000 Module
- 1 x S1500KIK9S 9" Kick Pad Tower

*NOTE: S1000 series pads are not compatible with older Simmons sound modules - SD5K, SD5X, SD7K, SD7PK, and SD9K.*

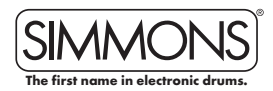

## **CONNECTIONS**

### **Connecting the Sound Module and Pads**

#### **CAUTION! To prevent electric shock and damage to the device, make sure the power is switched OFF on the sound module and all related devices before making any connection.**

Using the provided cables, connect the 1/4" jacks to the corresponding drum pads, cymbal pads and kick pad. The pin connection will attach to the multi-pin connector serial port on the bottom of the sound module. *(See illustration below.)* 

The voice of the hi-hat pad is controlled by the hi-hat pedal. Plug into the Hi-Hat pedal the plug that is labelled "Hi-Hat Control". Similar to a real drum kit, the hi-hat pad functions as an 'open hi-hat' when the pedal is released. When the pedal is pressed down, it functions as a 'closed hi-hat'.

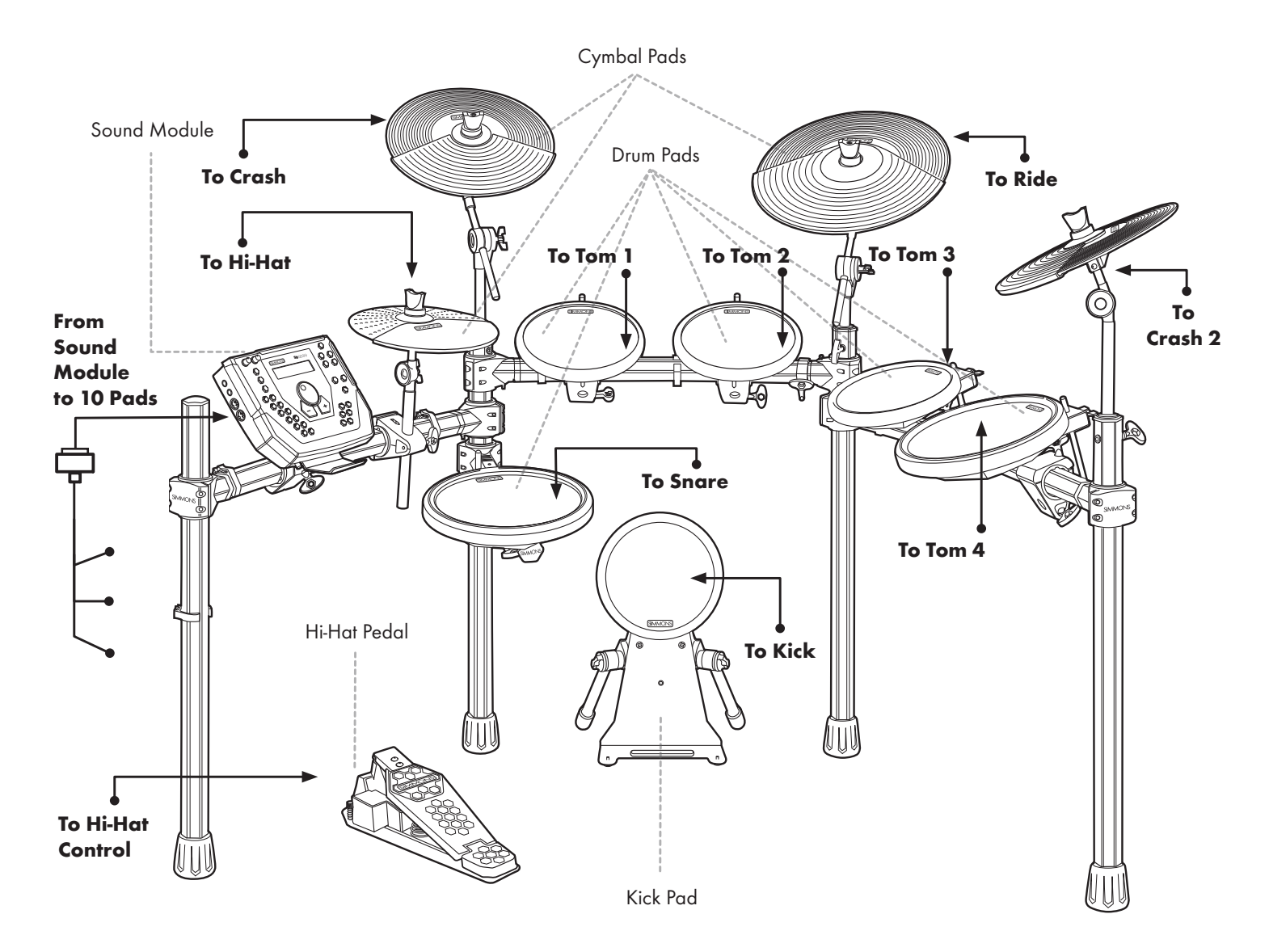

*\*See Appendix for Pad, Triggers, Name and MIDI chart.* 

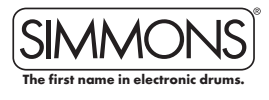

## **CONNECTIONS**

## **AC Adapter**

The **SD1500** sound module uses an external power supply called an AC Adapter. Make sure the power is switched OFF on the module and connect the power adapter with the DC IN jack on the rear panel.

*NOTE: To protect the speakers, amplifier and the drum module from damage, lower the volume to the minimum level before switching power ON.* 

**Make sure the power is switched OFF when connecting the drum module with external devices.**

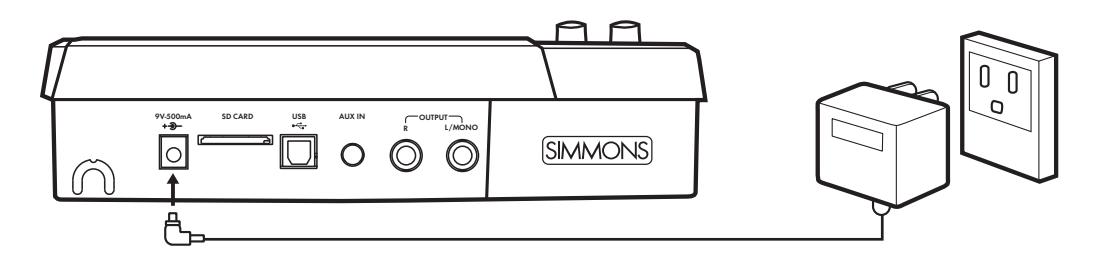

#### **Connecting Audio Equipment** 9V-500mA SD CARD USB AUX IN

#### Mixers and Amplifiers

- 1. When you want to send the audio output to a mixer or amplifier, connect using the Output L/MONO and R jacks on the rear panel (for monaural playback, use the L/MONO jack; for stereo playback, connect both L/MONO and R jacks.)
- 2. The volume from the module is adjusted with the MASTER knob.

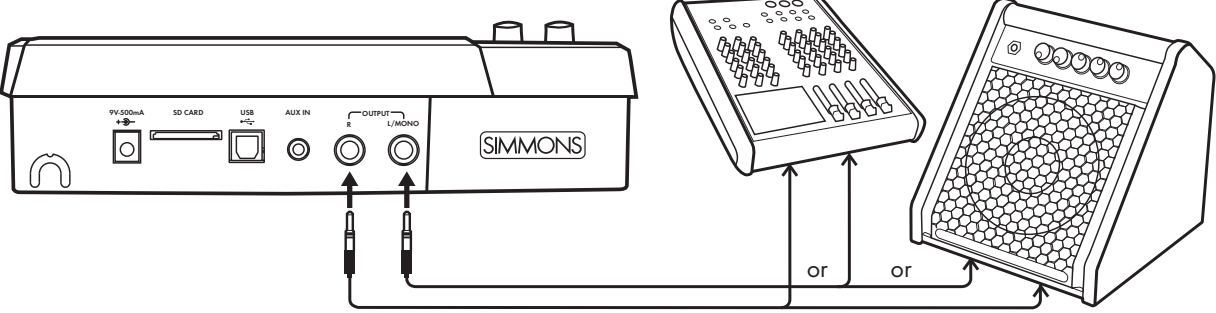

#### Headphones

You can connect a standard pair of headphones the **SD1500** sound module to listen to your electronic drum set without disturbing others. Connect the headphones to the headphone jack located on the front panel of the drum module. Adjust the volume to a comfortable level to avoid damaging your hearing. The Headphone output is separate from the Master Volume output control knob.

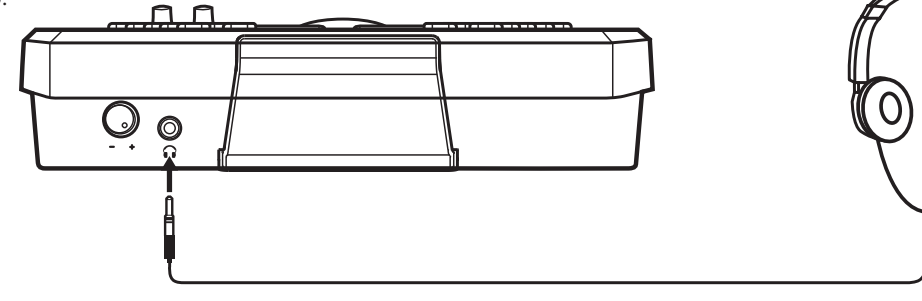

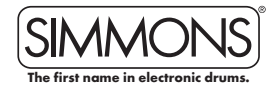

## CONNECTIONS

## **Auxiliary/AUX Input**

This input allows you to mix external audio along with the **SD1500** sound module's internal sounds.

- 1. Plug the audio output of MP3 player, or other audio source into the AUX IN jack on the rear panel using a stereo 1/8" TRS cable.
- 2. The volume of the external signal is adjusted with the AUX IN knob. This will help you mix the level of the aux input source with the internal sounds.

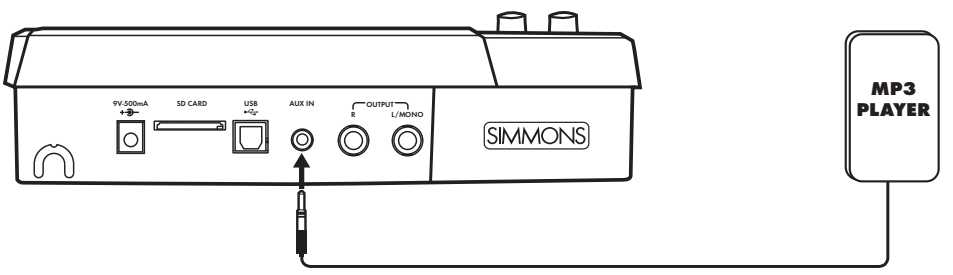

### **Connecting MIDI Devices and Computers**

MIDI stands for Musical Instrument Digital Interface, which is a world-wide standard communication interface that enables electronic musical instruments and computers (of all brands) to communicate with each other. MIDI sends note and other communication between devices. This exchange of information makes it possible to create a system of MIDI instruments and devices that offer greater versatility and control than is available with isolated instruments. Whether you interface with computers, sequencers, expanders or other controllers, your musical horizons will be greatly enhanced.

#### MIDI connection

MIDI IN: This jack receives MIDI data from other instruments or devices.

MIDI OUT: This jack transmits data from the **SD1500** sound module to other MIDI devices.

#### USB connection

The USB connector allows you to connect the module directly to your computer. It can be connected without driver installation under the Windows & MAC OSX environment.

The module will be recognized as 'USB Audio Device' to receive and transmit MIDI messages through a single USB cable. USB is used only for MIDI messages (MIDI via USB).

*NOTE: When the USB is connected to a computer, all MIDI messages will be received and transmitted via USB.*

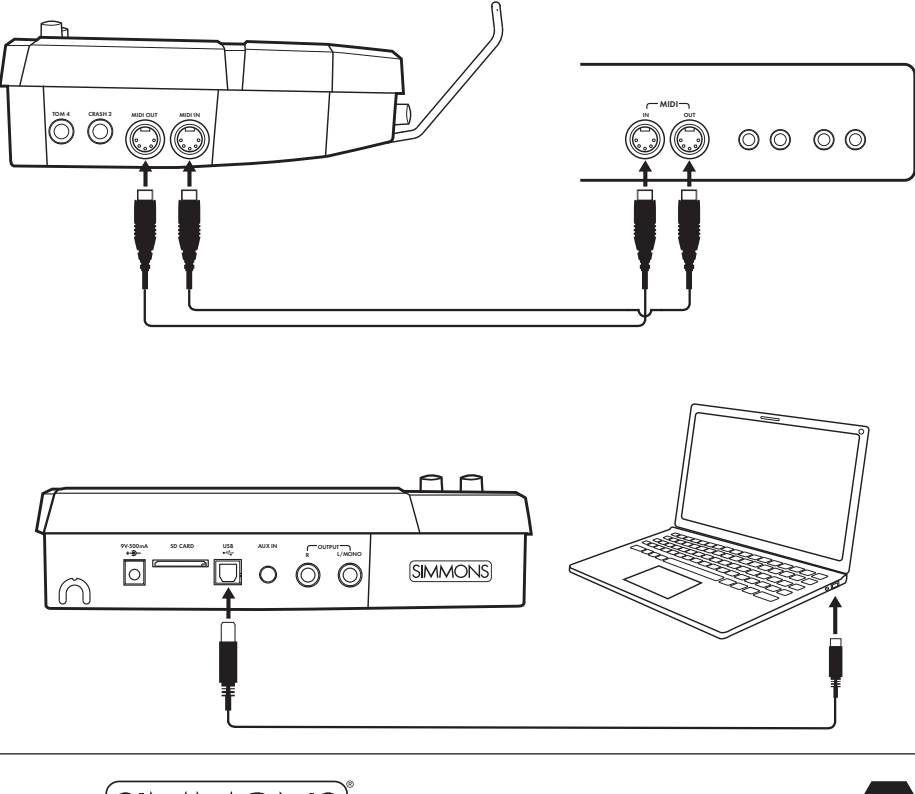

### $SD$  **IBOO • OWNER'S MANUAL**

## sound module operation

### **Top Panel**

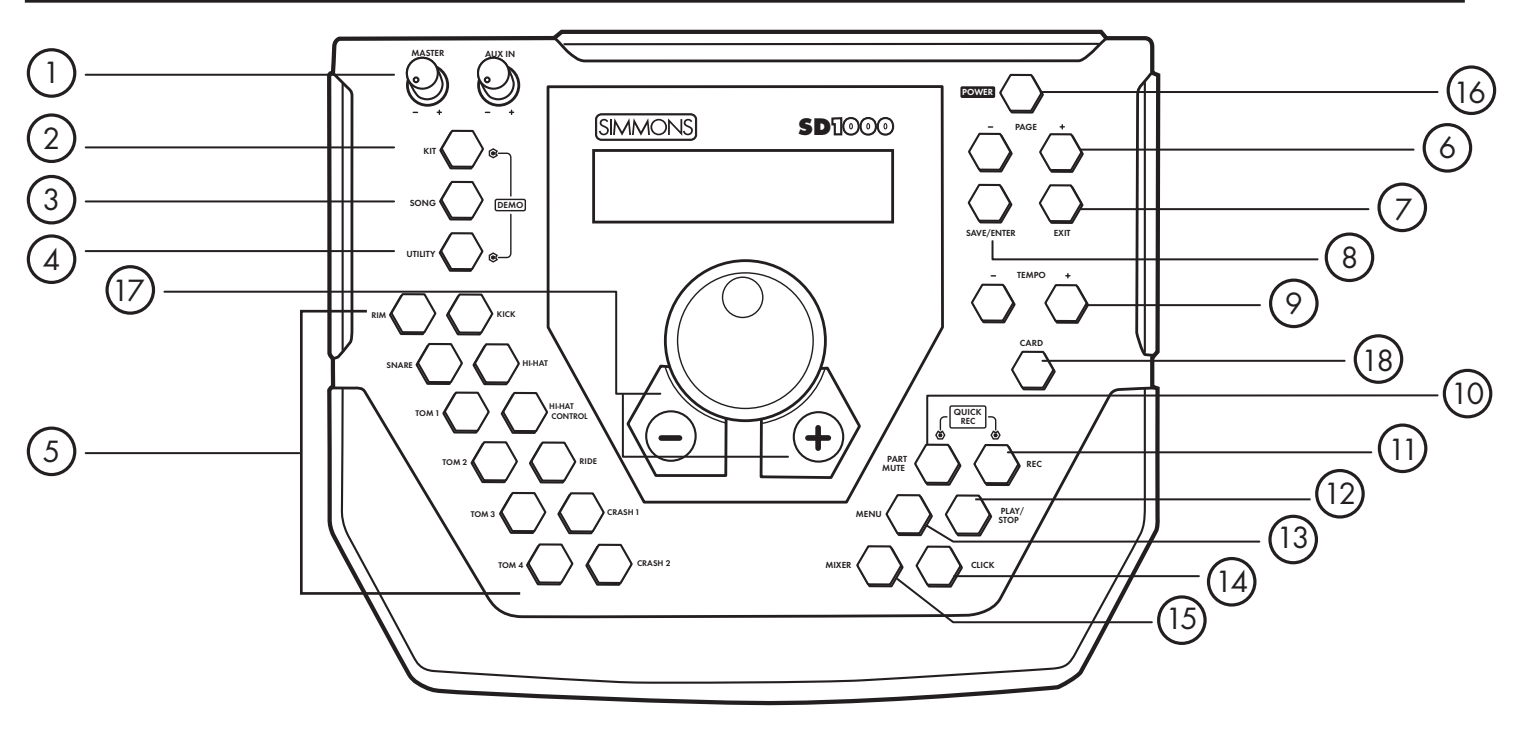

#### 1 **Master/Aux Volume Knobs**

#### 2 **Kit Button**

Access Kit Mode

#### 3 **Song Button**

Access Song Mode

#### 4 **Utility Button**

Access Utility Functions

#### 5 **Pad Select Buttons & Indicators**

These buttons can play the pad voices of the current kit. In the Kit, Mixer and menus, you can select the pad to be edited. The indicator LED's show the current selected pad. In the Song, and Demo modes, the indicators will display the pads being played by the drum track.

#### 6 **Page [-/+] Buttons**

These scroll through the menu pages or move the cursor left or right when naming kits.

#### 7 **Exit Button**

Exits from the current sub-menu back to the higher level menu.

#### 8 **Save/Enter Button**

Enters the Save menu when it is available. Also enters the current folder or confirms a current operation.

#### 9 **Tempo [-/+] Buttons**

Adjusts the current tempo of a Song or Click. Pressing both the + and – buttons simultaneously will reset the tempo to the original Song tempo.

#### 10 **Part Mute Button**

Used to Mute parts in a song.

#### 11 **Record Button**

Used to enter the Record mode.

#### 12 **Play/Stop Button**

Starts or Stops the playback of a Song.

#### 13 **Menu Button**

Used to enter a Modes Menu to set parameters. Holding the Menu button while pressing Part Mute or the Click buttons will enter the Mute or Click settings menu.

#### 14 **Click**

Turns the Click/Metronome function ON/OFF.

#### 15 **Mixer**

Used to enter the Mixer menu and for editing the Kit, Accompaniment, Card, MIDI and Click volumes.

#### 16 **Power Switch**

#### 17 **Value Dial / [-/+]**

For rapid parameter changes on the screen.

#### 18 **Card**

Used to enter the SmartMedia Card operations.

**The first name in electronic drums.**

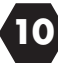

## drum module operation

### **Front Panel**

1 **Headphone Volume Knob**  $\Box$ —<br>— <del>,,,,,,,,</del> Controls the audio level for the headphone output. 2 **Headphone Input Jack**  $\bigcirc$ Output for 1/8" stereo headphone plug. <sup>2</sup>

## **Back Panel**

#### 1 **AC Adapter Input**

Connection for the 9V DC power adapter.

#### 2 **SmartMedia Card**

(SD) Card slot.

#### 3 **USB Port**

Used for connecting the **SD1500** module to a computer.

#### 4 **Aux Input Stereo 1/8" Jack**

To connect output from CD or MP3 players to the module.

### 5 **Outputs**

Stereo audio outputs to connect to external audio sources. (Unbalanced 1/4")

## **Side Panel**

#### 1 **Tom Pad Trigger Input**

Used to add an additional tom pad to the drum set.

#### 2 **Crash Pad Trigger Input**

Used to add an additional cymbal pad to the drum set.

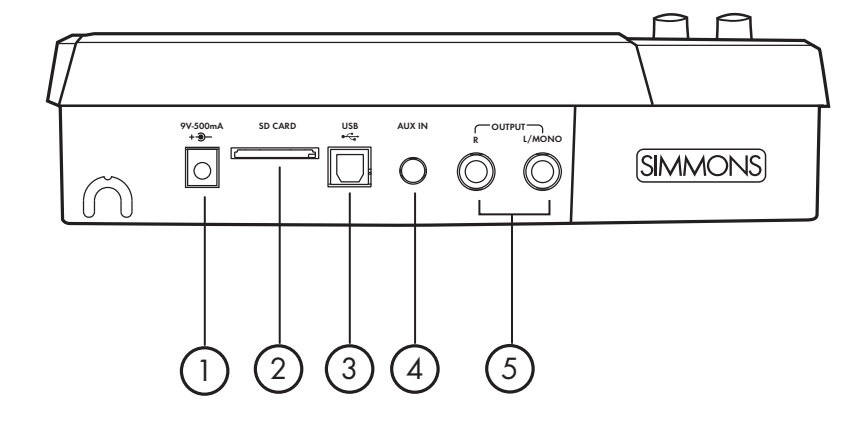

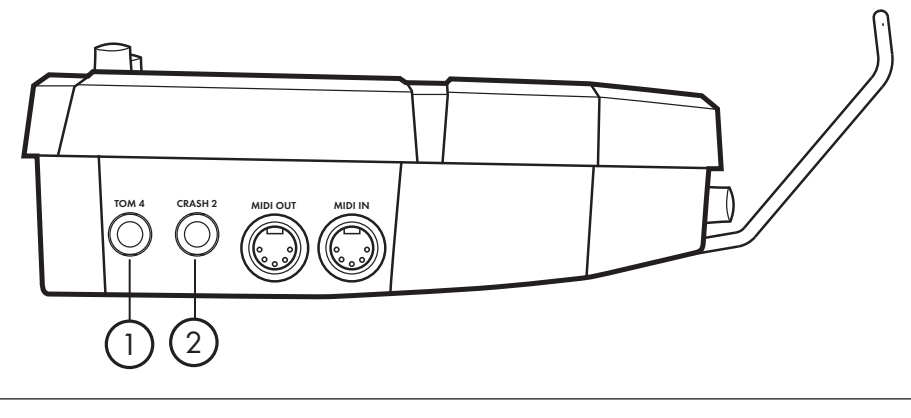

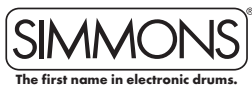

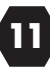

## drum module operation

### **Bottom Panel**

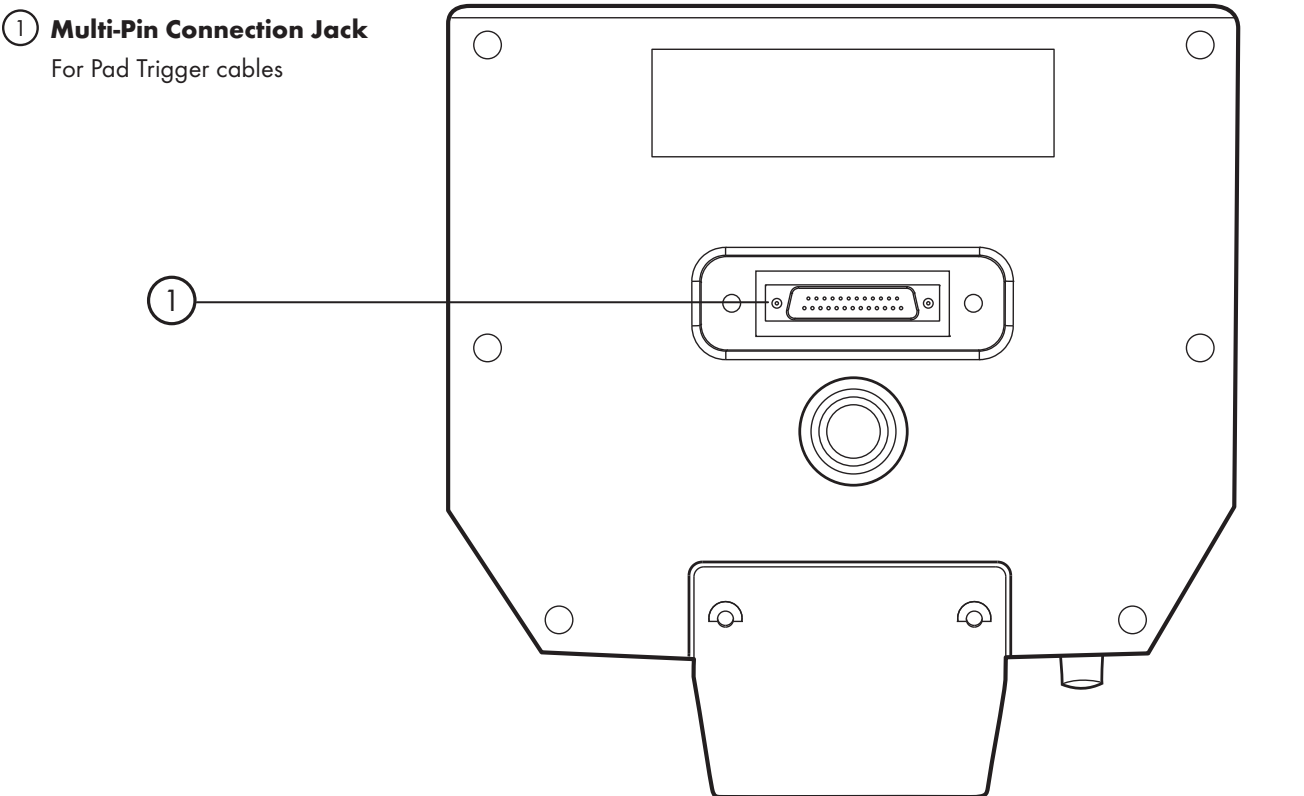

## **LCD Layout**

#### 1 **Current Kit Index**

#### 2 **Main Display**

Used to display the current kit or Song name as well as various menus. In all menus, the current selected field are highlighted.

#### 3 **Mode Icon**

Displays the current mode that the module is in, ie., Kit, Song, Demo, Utility, Click, Mix and Card.

#### 4 **Current Kit Index**

Shows 100-increment values.

#### 5 **Song Number, Measure, Beat and Tempo**

Also indicates the current voice or song index in the menu pages.

#### 6 **Indicates the Page -/+, Save/Enter is Valid**

#### 7 **Current Time Signature**

**12**

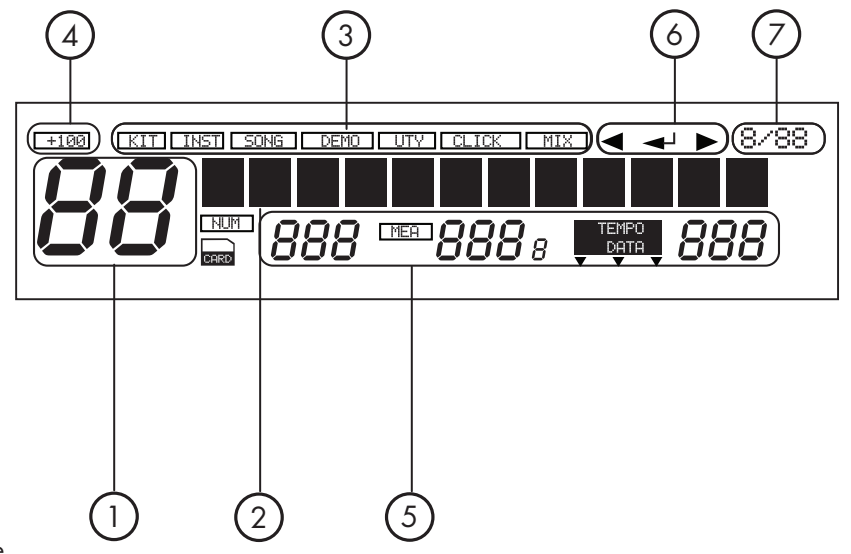

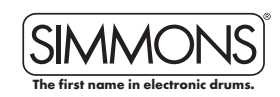

## Quick start operations

## **Turning the Power On**

START UP SCREEN will show a moving display from left to right – "SIMMONS **SD1500**"

- 1. Connect the DC9V power adapter to the drum module.
- 2. Press the **[POWER]** on the top panel.

## **Basic Operation and Navigation**

#### **Selecting** Modes

There are 3 main modes for the module KIT, SONG and UTILITY. To enter these modes press the corresponding buttons on the top panel of the module.

#### Menu screens

Each mode has two menus that allow you to select various functions within the modes.

- 1. Press **[MENU]** button to enter current menu within the current mode (Kit, Song or Utility mode).
- 2. Press the **[PAGE -/+]** buttons to move between menu selections.
- 3. Press the **[EXIT]** button to Exit from the current sub-menu back to the top level menu. You can also press the corresponding buttons such as **[KIT]** or **[SONG]** to immediately enter another menu.

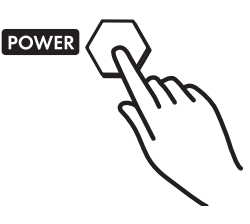

KIT

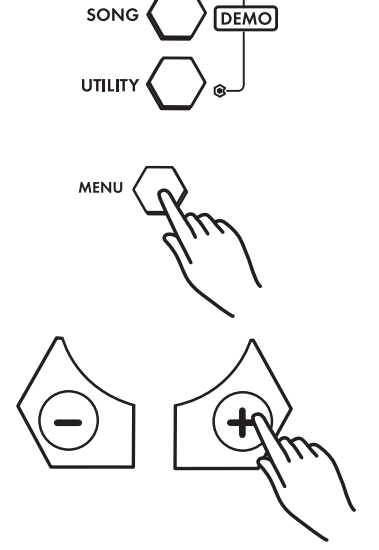

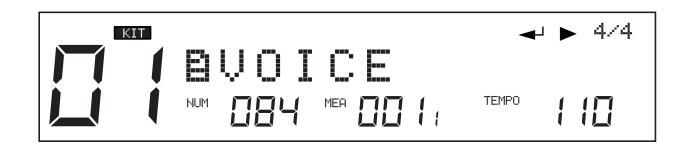

#### **Adjusting Values**

- 1. Select the parameter to be adjusted.
- 2. Adjust the value using **[-/+]** buttons or the [**VALUE DIAL]**.

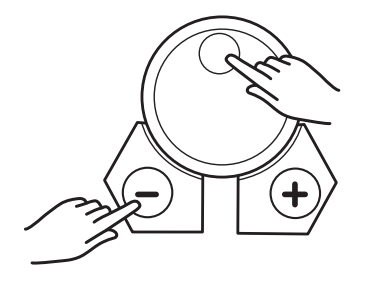

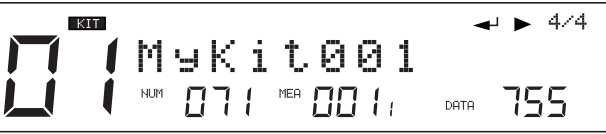

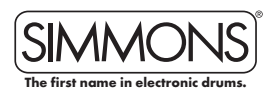

### $SD$  **IBOO • OWNER'S MANUAL**

## Quick start operations

### **Playing Song Demos**

The demo songs help to show you the capabilities and sounds of the **SD1500** sound module. There are two demos in the module. The first demo song is an extended drum solo that switches between various kits in the **SD1500** sound module. The second demo song plays a long song that has several patterns combined to show the different genres of music that **SD1500** sound module can play.

- 1. Press **[KIT]** and **[UTILITY]** button simultaneously to enter Demo Mode. The first song demo will start playing.
- 2. Press the **[PLAY/STOP]** button to stop the demo.
- 3. Press the **[-]** or **[+]** buttons to select a demo to play; use Play button to play the demos.
- 4. After stopping the Song, press any of the Mode buttons **[KIT, SONG OR UTILITY** to exit the Demo Mode.

### **Selecting a Kit**

#### Entering KIT Mode

- 1. Press the [**KIT]** button. The LCD displays the current Kit number and Kit name.
- 2. Press the **[–/+]** buttons or use the VALUE DIAL to select the Kit.

## **Selecting a Song**

- 1. Press the **[SONG]** button and the SONG screen appears with Song Number, Song Name, Beat and Measure. The bottom of the LCD display will show the Number, Measure and Tempo.
- 2. Press the **[–/+]** buttons or **[VALUE DIAL]** to select the Song.

## **Playing a Song**

- 1. Press **[PLAY/STOP]** to play a song. The PLAY/STOP button will light, indicating that a song is playing. During playback of a song, you will see the drum pad buttons flash, which are corresponding to the drums being played.
- 2. Press the **[PLAY/STOP]** button to stop playback of the song. The indicator lights will go out.

*NOTE: You can temporarily change the tempo of a song while playback is in progress. The song returns to its preset tempo when a different song is selected.*

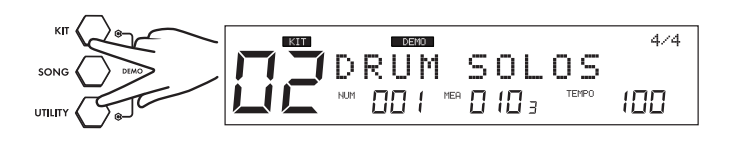

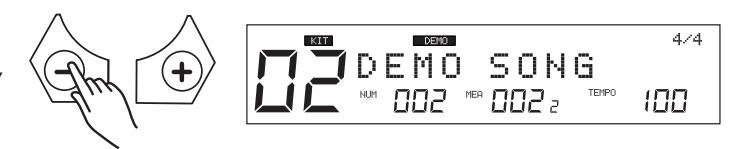

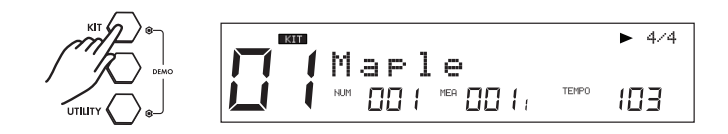

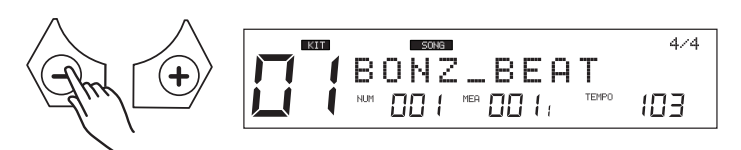

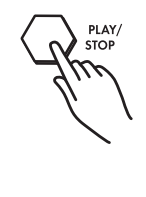

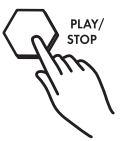

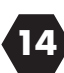

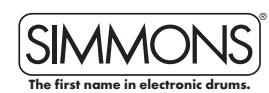

## Quick start operations

### **Muting the Drum Part**

- 1. While a Song is playing press the **[PART MUTE]** button to enter the Mute function.
- 2. Press the **[PART MUTE]** button to enter the Mute function. The first part (drums) should now be muted while the rest of the song is playing. The [**PART MUTE]** button's LED should be flashing.

## **Quick Record**

With Quick Record, you can immediately start recording your drums. Quick Record does have some limitations. There is a click sound while recording, and it cannot be quantized or edited. It's great for quick, scratch pad recording of your drum parts.

1. Press **[REC]** and **[PART MUTE]** buttons simultaneously to enter recording. If this is a current Song the part you will be recording to is the drum part. The song will be using SYNC mode, which means you will hear the Click count, but the sequencer will not start recording until you start playing.

Once you start playing you will see "Recording" on the screen and the REC and PLAY/STOP button will be lighted.

2. Press **[PLAY/STOP]** to stop recording.

3. Press **[PLAY/STOP]** to play back what you recorded on the drum part.

*NOTE: Quick Record will function within any of the Modes (KIT, SONG and UTILITY).*

If there is a drum part already in the current song this will overwrite it in the temporary memory. You will have to save the Song to a User memory location to save it.

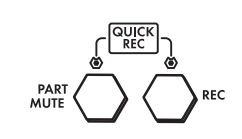

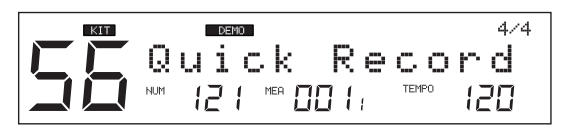

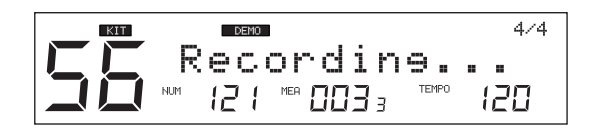

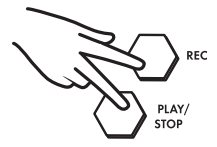

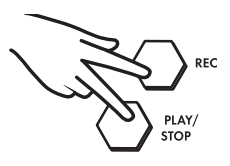

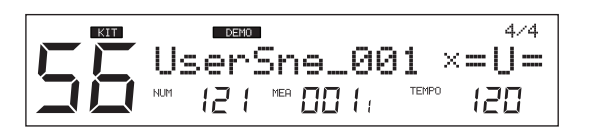

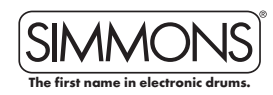

### $SD$  **IBOO • OWNER'S MANUAL**

## Advanced Operations

### **Editing a Kit**

The drum kits of the **SD1500** sound module can be modified from the factory presets. See the steps below on how to make changes and parameters for each pad input.

- 1. Strike a drum pad or press the corresponding Drum Pad button on the module.
- 2. Press the **[KIT]** button.
- 3. Press the **[MENU]** button.
- 4. Press the **[SAVE/ENTER]** button. You will see the type of Group/ Bank of Sounds assigned to the Pad for example: Grp: SnareBK.
- 5. Press the **[PAGE +]** button. You will see the actual sound that is assigned to the pad.
- 6. Press the **[-/+]** buttons or the VALUE DIAL to change the sound.

### **Sound Organization**

When searching for sounds within the **SD1500** sound module you will need to be aware of how the sounds are organized.

GRP refers to a Pad Voice Group, which contains 12 common voices/sounds such as Kick1, Snare1, Tom1, Ride1, Crash1, HiHat, and Percusn. You can change the Voice Group with the **[-/+]** or Value Dial.

### **Editing the Pad Sound**

- 1. Strike a drum pad or press the corresponding Drum Pad button on the module.
- 2. Press the **[KIT]** button.
- 3. Press the **[MENU]** button
- 4. Press the **[SAVE/ENTER]** button. You will see the Group/Bank of Sounds assigned to the Pad for example: Grp: SnareBK.
- 5. Press the **[PAGE +]** button to go the following screens to adjust the Kit parameters. The parameters available are:

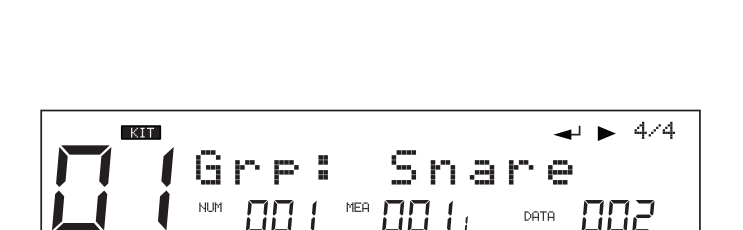

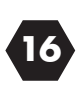

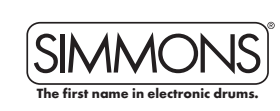

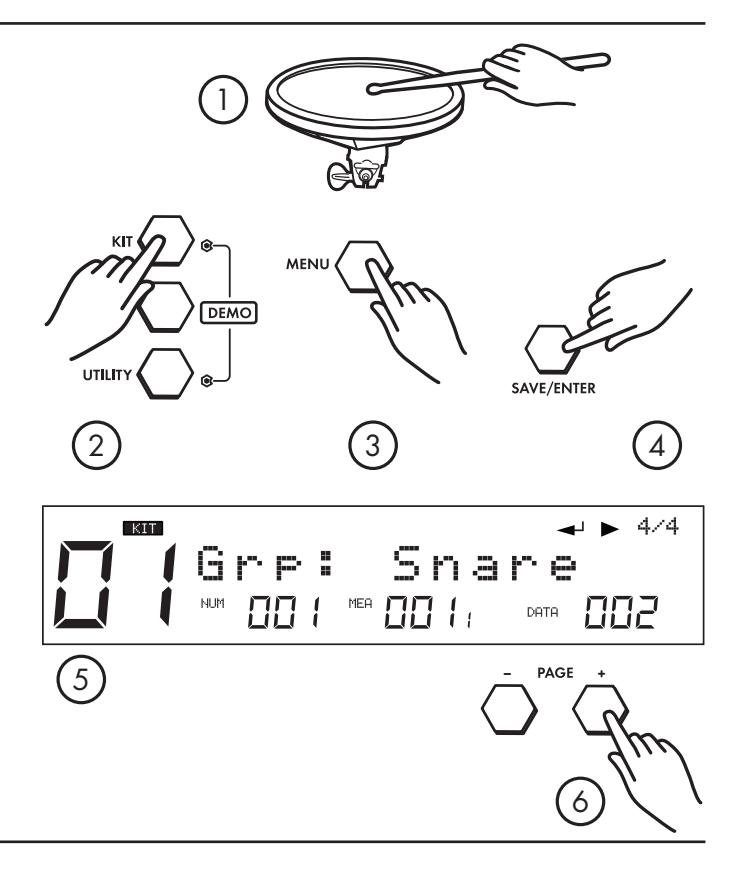

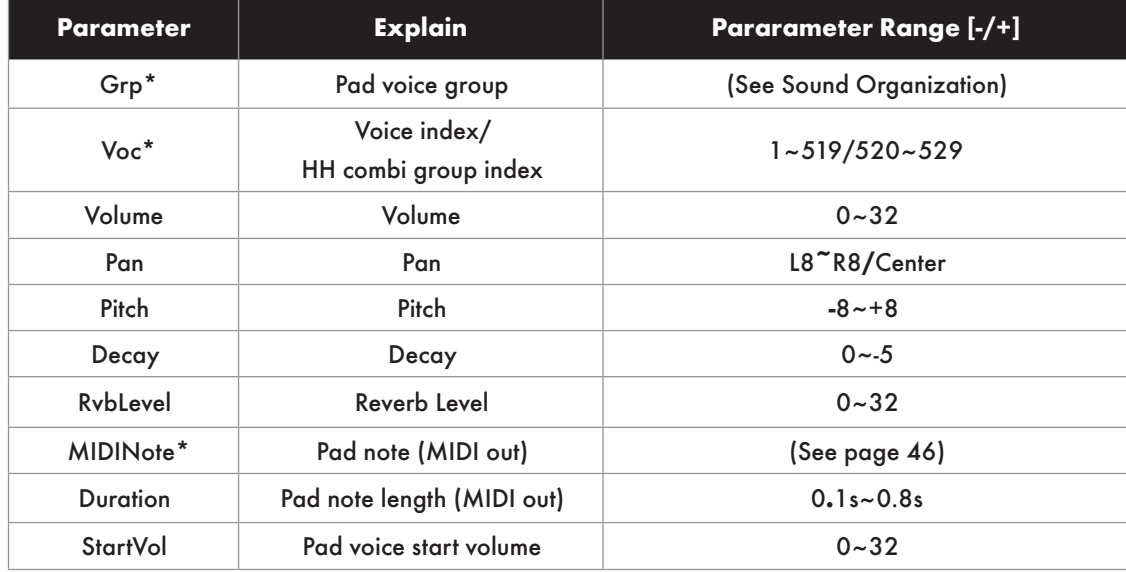

Hi-Hat sounds are collections of sounds (Combis) to reproduce the hi-hat functionality. Hi-Hat Combi groups are only used with the hi-hat Trigger input.

#### To set the Hi-Hat group and volume use the steps below:

- 1. Press the **[KIT]** button.
- 2. Press the **[MENU**] button.
- 3. Press the **[SAVE/ENTER]** button.
- 4. Press the front panel Hi-Hat button.
- 5. Press the **[PAGE +]** button to select a Hi-Hat Combi group (10).
- 6. Press the **[PAGE +]** button to set the Hi-Hat trigger volume.

*NOTE: After selecting the Hi-Hat Combi Group, you can adjust the parameters of all the parameters of the hi-hat together - HIHAT, P HIHAT, Splash. Hi-Hat pedal volume (including P HIHAT and SPLASH) can be adjusted separately.* 

Besides changing the Pad Voice/Sound assignment you can also alter the parameters of the sound to give it a unique character.

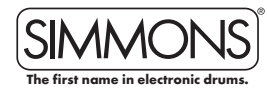

### $SD$  **IBOO • OWNER'S MANUAL**

## Advanced Operations

#### **Pad Patterns**

You can also set a pad to start playing a Song pattern when it is struck.

- 1. Strike a drum pad or press the corresponding Drum Pad button on the module.
- 2. Press the **[KIT]** button.
- 3. Press the **[MENU]** button
- 4. Press the **[PAGE +]** button. You will come to Pad Pattern setting.

ON: When triggering the pad, the pad pattern plays along with drum voice. OFF: Default setting. When triggering the pad, just sound the pad.

#### Other Parameters for Pad Patterns

- 1. From the Pad Pattern setting press **[SAVE/ENTER**]. You should see the Song Group assignment. For example "Grp: DrumLoop.
- 2. Press the **[-/+]** buttons or turn the VALUE DIAL to change the assignment. For this example choose "PercLoop"
- 3. Press the **[PAGE +]** button and you will come to the Song assignment. For Example "Bonz Beat". Press the **[-/+]** buttons or turn the VALUE DIAL to change the assignment. Choose 3/4 Feel.
- 4. To get to the other parameters press the **[-/+]** buttons or VALUE DIAL to move to the other pages that affect the Pad Pattern mode. See the table below for the parameters that are available.

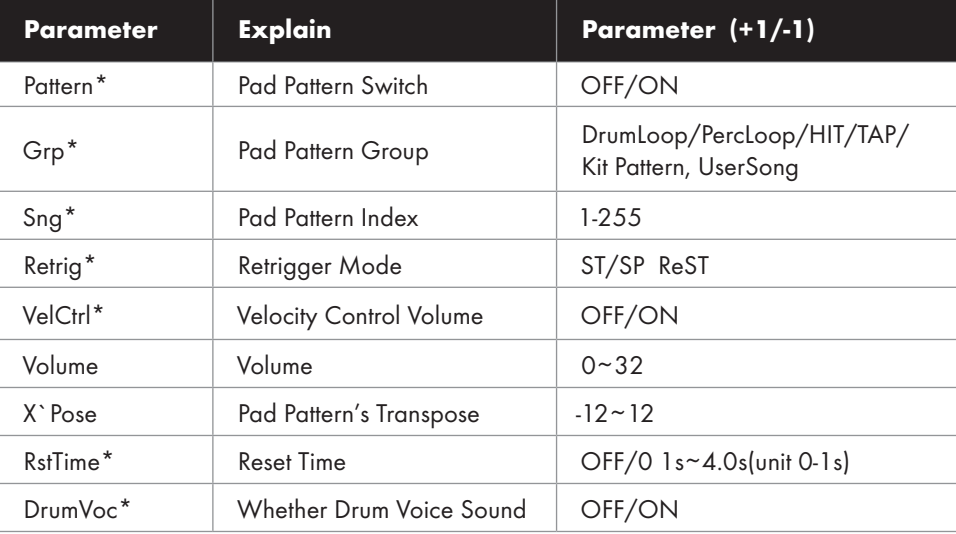

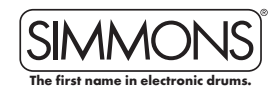

#### \*Definitions of Terms:

#### Patterns:

You can play up 7 patterns on your drum pads (Hit or Tap types) simultaneously.

#### Grp Sng:

All the Songs (including Preset Songs, User Songs) can be selected for pad pattern. Use the DIAL or press the **[-]**/**[+]** button to select a song you like; when another song group is selected, the menu "Grp:"will refresh simultaneously.

#### VelCtrl:

You can choose to use the pad velocity to control the volume. ON: Controls the pad pattern volume by trigger velocity. OFF: Uses default volume (adjusted in the next menu"volume:").

#### Restart Trigger/Restrig and Reset Time/RstTime:

This selection sets the restart trigger and time if TAP is selected. Hit/Tap: "Retrig" menu will display invalid "--"

MIDI Note: You may want to know the MIDI Note that a specific pad trigger is transmitting through the MIDI OUT Port. For each pad trigger's default MIDI Note, see Table on page 47.

If current MIDI Note parameter has been selected by another trigger, the LCD will display "!" to suggest that you should adjust it.

## **Exchanging the Kit Order**

This function allows the user to exchange USER kits. Only User Kits 56-99 have the Kit Exchange function.

1. Select a USER Kit.

- 2. Press the **[MENU]** button, and the **[PAGE –]** or **[+]** button to enter the menu to select "EXCHANGE"
- 3. Press the **[SAVE/ENTER]** button to set exchange position. You will see " EXCHANGE" on the screen and then the screen will go the kit that was exchanged.

 $4/4$ M9Kit001  $=$   $\mid$   $\mid$   $=$ --------<br>00 1 ™ 00 1. 10 B TEMPO

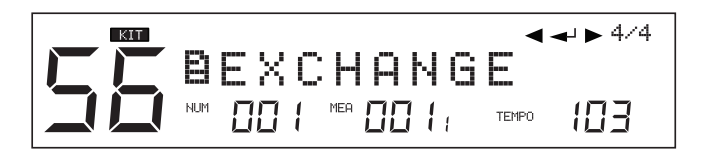

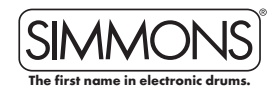

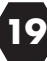

### $SD$  **IBOO • OWNER'S MANUAL**

## Advanced Operations

3. Press the **[SAVE/ENTER]** button to enter the rename function.

#### Example: Renaming a Kit

- 1. Press **[PAGE +]** to move the cursor to the right.
- 2. Press **[PAGE –]** to move the cursor to the left.
- 3. Press **[+]** to change the character to the next highest value.
- 4. Press **[–]** to change the character to the next lowest value.
- 5. Press **[SAVE/ENTER]** to save the changed name.

To save the name, you will need to save the kit as well.

6. Press the **[SAVE/ENTER]** button to save it.

### **Saving a Kit**

You can save or modify user Kits in the internal memory of the module or on a SD Card.

#### Saving Preset and User Kits

1. Select a Kit.

- 2. Press the **[SAVE/ENTER]** button. The LCD will indicate "Sav MyKit001 " This will be for selecting a place to save current preset (MyKit001 is the default location).
- 3. Press the **[SAVE/ENTER]** button. You will come to the renaming function. Use the steps from the Renaming a Kit to rename the kit if you want.
- 4. Press the **[SAVE/ENTER]** button to save the kit. You will see "SAVE OK" on the screen temporarily and then you will see the current kit name on the screen.

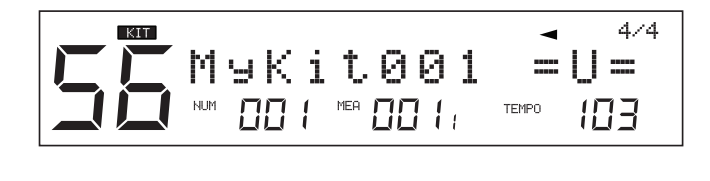

 $\mathbb{R}^n$   $\Box$ 

BRENAME

 $CDI$ 

**NUM** 

 $\leftrightarrow$  4/4

103

TEMPO

TEMPO

103

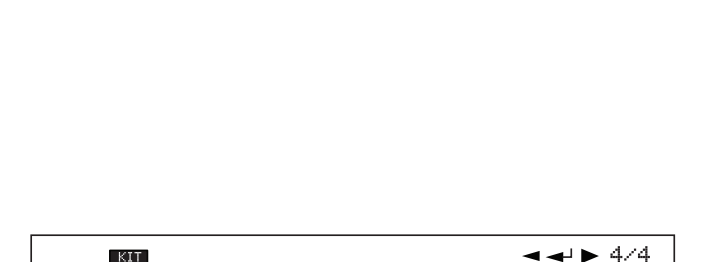

M9Kit001  $\Box \Box$   $\Box$   $\Box$   $\Box$ 

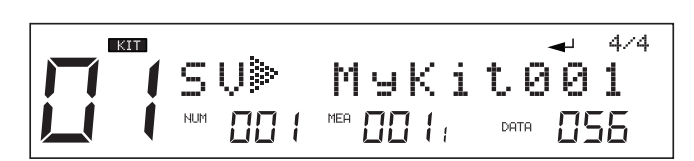

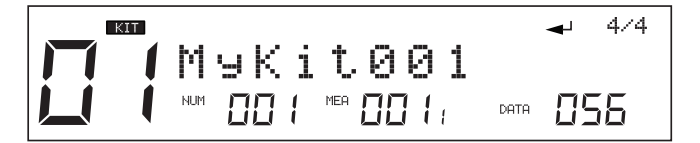

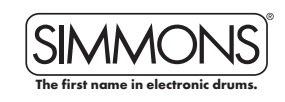

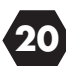

*When saving User Kits you can overwrite the User Kit that you are editing. If you want this to be on a different location, be sure to specify the new User location.*

*You can also save to SD Card locations if you have an SD card in the slot. This will be specified as a location on the menu as you page to that location.*

*NOTE: When saving Kits to an SD Card the SD1500 sound module will save it to an internal memory location at the same time if the SD card fails to write the file to the card. You will see "No Card" or "Card error" if this occurs.*

#### $\leftrightarrow$  4/4 KIT SAVE  $0K!$ 88 1 16 88 13 856 DATA

### **Mixer**

The volumes for the Master Kit, Accompaniment, Click and Card MIDI (the MIDI files on the card) can be balanced together in the drum module mixer menu

#### Master Kit Volume

- 1. Press the **[MIXER]** button to enter the mixer menu:
- 2. Press the **[PAGE +]** button to select the volume you want to adjust; KitVol, SongVol, or ClickVol. Then press the **[-/+]** buttons or VALUE DIAL to adjust the volume for the part.

#### Inner Volumes

- 1. On the menu page for the Kit Volume (KITVol: 30) press the **[SAVE/ENTER]** button to enter the Kit Trigger volume. This will show the current pad trigger's volume. You can adjust the value using the **-/+** buttons or VALUE DIAL.
- 2. The adjustments of the Kit Trigger volume are the same operation as in KIT MENU. Don't forget to save current Kit before you select another Kit or power down the module otherwise your settings will be lost.

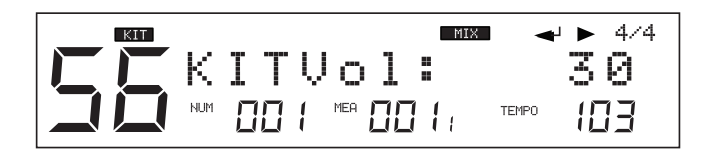

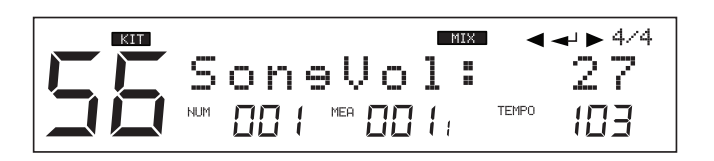

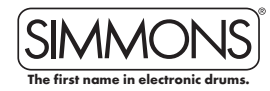

#### Song Volume

This is the volume for the accompaniment parts.

- 1. From the Kit Volume screen press the **[PAGE +]** button. You should see the current settings for the Song Volume (SongVol: 30).
- 2. Press the **[SAVE/ENTER]** button to enter the Songs volume pages. By pressing the **[PAGE –/+]** buttons you can move to the various instrument pages, which show the individual song part volumes. You can adjust the value using –/+ buttons or VALUE DIAL.

The adjustments of the Song volume are the same operation as in SONG MENU. Don't forget to save the current Song before you select another Song or power down the module otherwise your settings will be lost.

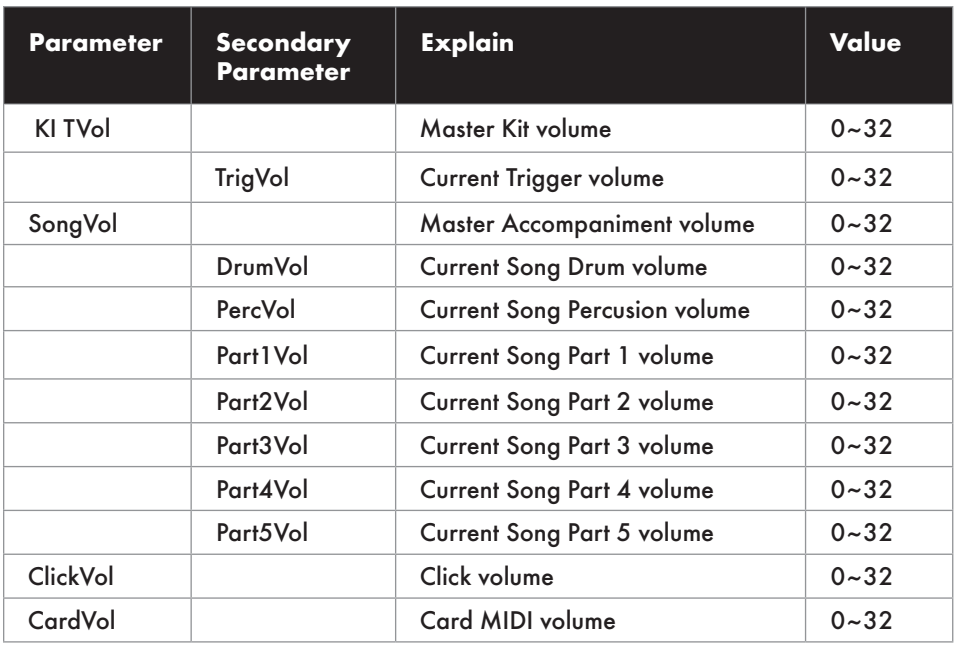

#### Song Mode

The **SD1500** sound module comes with built-in songs, which split between Preset (Internal) and User (internal and card memory) Songs.

The Song functions are controlled by a MIDI sequencer, which organizes music into seven parts. The Drum Kit part is used to record/playback what is played on the pads. Additionally, Percussion part, Part 1, Part 2, Part 3, Part 4 and Part 5 are the 6 backing instrument parts (backing parts). The collective performance of these 7 parts is called a song.

#### Song Mode Operations - Advanced

Selecting a Song is discussed the Quick Start Operations earlier in the manual. Below are the more advanced functions for Song Mode.

There are 5 different Song categories, Pattern Loop, Percussion Loop, Hit, Tap, Kit Pattern and User Songs. See the appendix section for the listing of Song/Pattern loops that can be played.

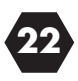

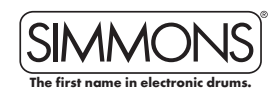

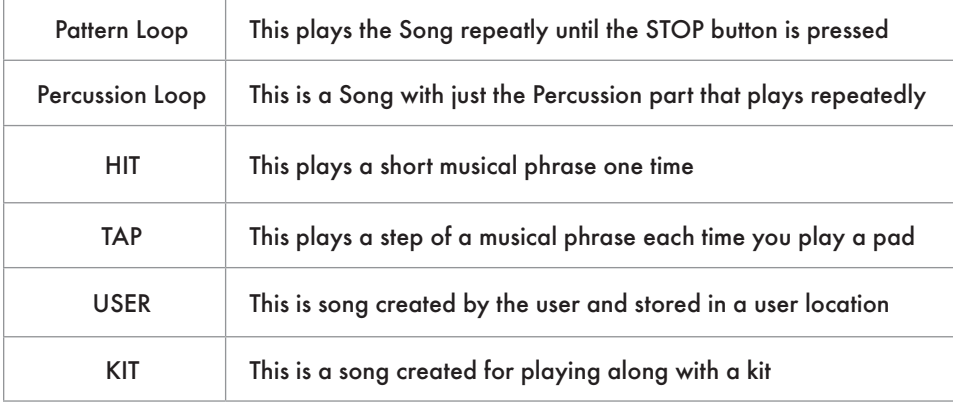

## **Editing Songs**

- 1. Press the **[SONG]** Button.
- 2.On song screen, press **[MENU]**. You will see "SETUP" displayed on the screen.

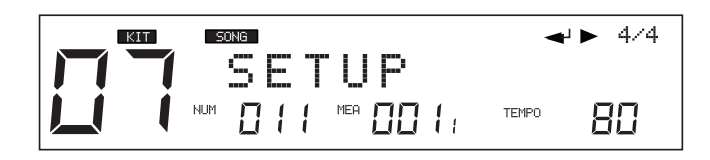

- 3. Press the **[SAVE/ENTER]** button.
- 4. Press **[PAGE +]** or **[ ]** to move between parameters for the Song.
- 5. Press the **[–/+]** buttons to move between the Pages for the settings of the song - Tempo, Time Sig/Mode,Pre Count, Kit Link, Tap Sync. See the definitions below.

*NOTE - The parameters of Pre Count, Kit Link, Tap Sync are global settings and cannot be saved to a user song.*

#### Time Signature/Time-Sig

For the preset songs, this parameter shows the current song's default value. For the user songs that have material already recording on them the default value is 4/4 and cannot be changed.

- 1. Each Song has its own mode as default.
- 2. If current song is the type of Loop/1Shot, the parameter can be changed and the modification takes effect at real time. If current song is the type of TAP/HIT, the parameter cannot be changed.

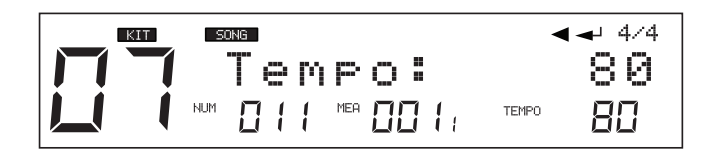

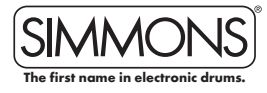

#### Mode

1. Each Song has its own mode as default.

2. If current Song is the type of Loop/1Shot, the parameter can be changed and the modification takes effect in real time. If current song is the type of TAP/HIT, the parameter cannot be changed.

#### Pre Count

This is the song count off function. This is an auxiliary function available when "LOOP" and

"1 SHOT" are specified as the Play Mode for the song.

You can specify the count-off (click) inserted before playback of a song begins.

- 0 Playback begins without a count-in.
- 1 Playback begins after a 1-measure count-in.
- 2 Playback begins after a 2-measure count-in.

#### Kit Link

This is an auxiliary function available when "LOOP" and "1 SHOT" are specified as the play mode for the song.

If this is set to "ON", the kit selection will be changed according to the kit selection of the drum part of the current song.

During playback of a Song this function will be become effective when switched from "OFF" to "ON". If you want to change to another kit for your performance enter the Kit mode to select a new kit. If it is set to OFF the kit selection won't be changed with the songs.

#### Tap Sync

This is an auxiliary function available when "TAP" and "HIT" are specified as the play mode for the song.

In Tap and HIT playback the sound is set to play before the previous sound has finished playing. This setting allows you to have the previous sound stop and the subsequent sound start playing (ON). You can also have the two sounds layered (OFF).

**ON:** The previous sound continues to play to the end, while the subsequent sound is superimposed on it. **OFF:** The previous sound stops and the subsequent sound starts playing.

### **Song Part Settings**

#### Changing the Drum and Percussion settings

1. Press the **[MENU]** button, then press the **[PAGE +]** button.

2. Press the **[SAVE/ENTER]** button to enter the part screen setting.

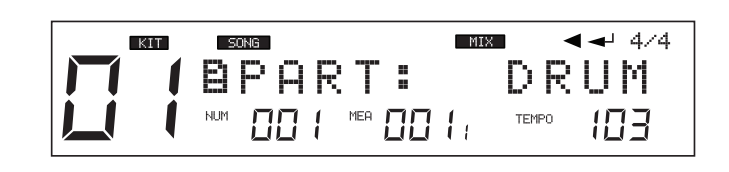

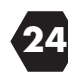

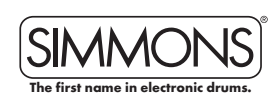

3. Press the **[PAGE –/+]** buttons to select the parameter you want to edit.

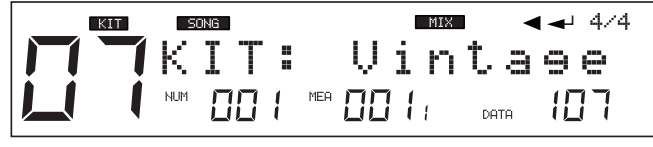

4. Press **[–/+]** buttons or the **[VALUE DIAL]** to adjust settings of the parameters.

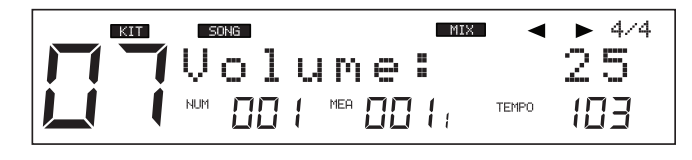

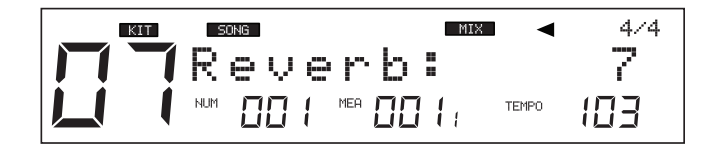

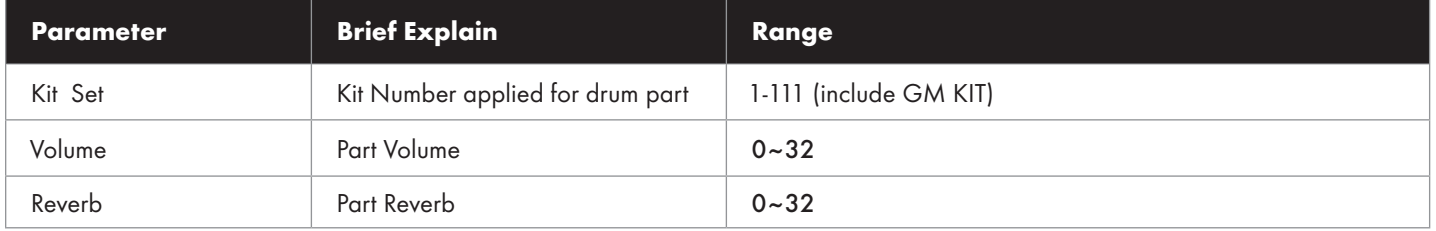

#### Changing Parts 1 – 5 settings

These setting are slightly different that the Drum and Percussion part settings.

- 1. Select the Song part by pressing the **[-/+]** buttons.
- 2. Press the **[SAVE/ENTER]** button to enter the screen of part settings:
- 3. Press the **[PAGE –/+]** buttons to select the parameter you want to edit.
- 4. Press **[–/+]** buttons or the VALUE DIAL to adjust settings of the parameters.

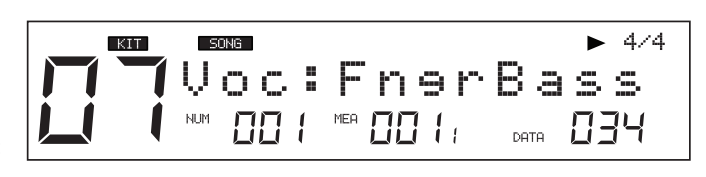

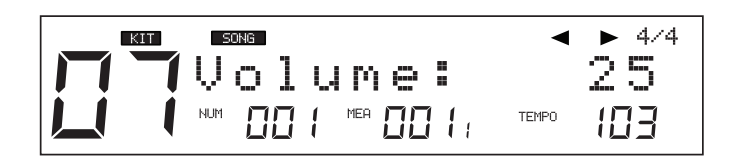

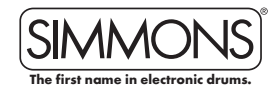

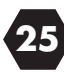

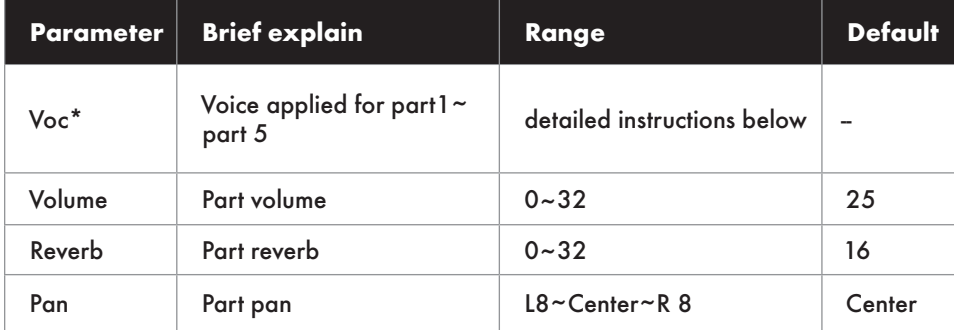

#### \*Parameter Definitions

VOC: Each preset song has its default voice. The DATA indicator in the right bottom side of the LCD display will show the number of the current voice.

### **Erasing Parts in a Song**

This function is only available for User Songs. You cannot erase a part on a Preset Song. If you want to modify a Preset Song first save it to a User memory location.

- 1. From the Song Mode press the **[MENU]** button.
- 2. Press the **[PAGE +]** button to select the Part screen (PART: DRUM usually comes up first).
- 3. Press the **[PAGE +]** button to go to the erase screen.
- 4. Press the **[-/+]** buttons or VALUE DIAL to select the part you want to erase (Drum, Percussion, Parts 1-5 and All).
- 5. Press the **[SAVE/ENTER]** button to erase the part. You will see "Sure?" on the display.

6. Press the **[SAVE/ENTER]** button. You will see "Erase OK!". The part should now be erased.

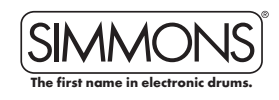

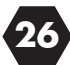

### **Saving a Song**

The **SD1500** sound module allows you to edit preset songs and save them to user song memory locations. You can also save user songs to SD card memory locations.

- 1. Select the **[PRESET]** or **[USER]** song to edit and save.
- 2 Press the [SAVE/ENTER] button.
- 3. Select the User or Card memory location that you want to save it to.
- 4. Press the **[SAVE/ENTER**] button. The screen will allow you to rename the song.
- 5.After renaming the Song, press the **[SAVE/ENTER]** button. "Save OK" will be displayed on the screen then the screen will return to the song you just saved.

*NOTE: When saving Songs to a SD Card the SD1500 sound module will save it to an internal memory location at the same time if the SD card fails to write the file to the card. You will see "No Card" or "Card Error" if this occurs.*

### **Muting Song Parts**

#### Muting the Drum Part of a Song

- 1. While a Song is playing press and hold the **[MENU]** button, then press the **[PART MUTE]** button to enter the Mute function. The first part (drums) should now be muted while the rest of the song is playing. The **[PART MUTE]** button's LED should be flashing.
- 2. To change the mute setting to another part Press and hold the **[MENU]** button then press the **[PART MUTE]** button.
- 3. Press the **[-/+]** buttons or turn the **[VALUE DIAL]** to make your selection. After the drum part yoiu should see the following parts available to mute: **Acmp(Accompaniment), Parts 1-5 and All Parts.**

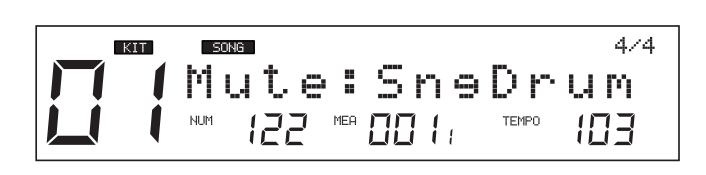

**27**

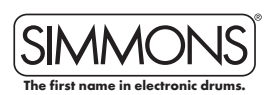

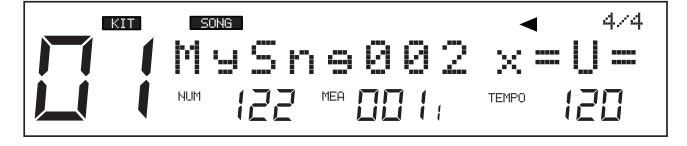

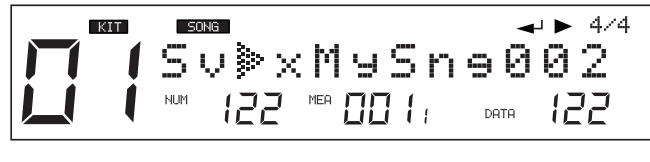

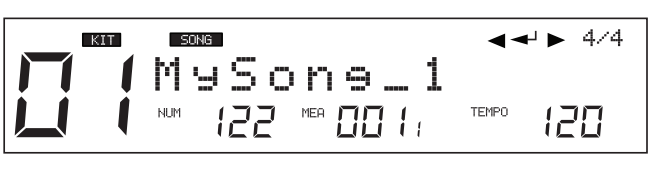

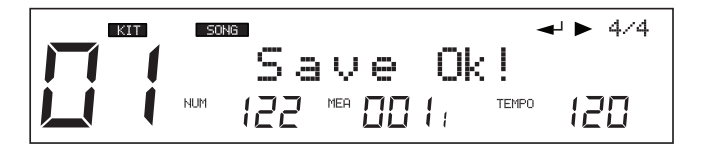

#### Muting parts of a Song on a SD Card

- 1. When browsing the SD card, press and hold **[MENU]** button, then press **[PART MUTE]** to select the settings of the mute option. You can select any of the 16 channels to be muted when the part mute function is enabled.
- 2. You can press **[PAGE+]** or **[ - ]** buttons to select any of the 16 channels and press **[ + ]** or **[ - ]** buttons to set it muted when the part mute function is enabled. (the default setting: Ch10: Mute; other channels are Play)

### **Recording a New Song**

To record your own song you should start with a blank user song.

Each song has 7 record tracks (Drum + Percussion + Part1~Part5), in which Parts 1- 5 can only be recorded by external MIDI devices such as a keyboard or via USB from a computer.

There are two methods of recording. Quick Record, which works immediately or Regular Song Recording, requires some settings before you proceed. The steps for Quick Record are listed earlier in the manual in the Quick Start Operations.

## **Regular Song Recording**

This method is the more typical way to create a Song when recording a part with the drum pads. This method will allow you to quantize and edit parts.

- 1. Choose a Blank **[USER]** Song.
- 2. Press the **[RECORD]** button. You will see the REC button blinking. The screen will show the Drum part. Push the **[+]** button to select the Percussion part if you want to record that part. Otherwise you can record the drum part.

At this point you can either start recording or change parameters for the song. There are several parameters you can adjust before recording your song. To get to the recording parameter press the **[PART -/+]** buttons. See the list below for the parameters that are available.

- 3.After making your settings and you are ready to start recording press the **[PLAY/STOP]** button. You will hear a 4-beat count off and then the sequencer will start recording your playing. The REC and PLAY/STOP buttons will blink.
- 4. When you have finished playing the part press the **[PLAY/ STOP**] button.
- 5. Press the **[PLAY/STOP**] button to hear the playback of the part you just recorded.

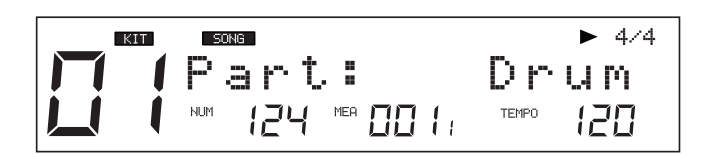

$$
\begin{array}{|c|c|} \hline \textbf{m} & \textbf{m} & \textbf{m} \\ \hline \textbf{r} & \textbf{R} & \textbf{c} & \textbf{c} & \textbf{c} & \textbf{r} \\ \hline \textbf{r} & \textbf{r} & \textbf{r} & \textbf{r} \\ \hline \textbf{r} & \textbf{r} & \textbf{r} & \textbf{r} \\ \hline \textbf{r} & \textbf{r} & \textbf{r} & \textbf{r} \end{array}
$$

$$
\prod_{w=1}^{100} \prod_{w=1}^{1000} \prod_{w=1}^{1000} 5 \text{m} \cdot 6004 \times 10004 = 1000
$$

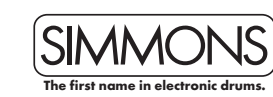

#### Recording Parts 1- 5

To record on these parts you will need an external MIDI keyboard or MIDI device that can output MIDI notes on MIDI channels 12-16. See the table below.

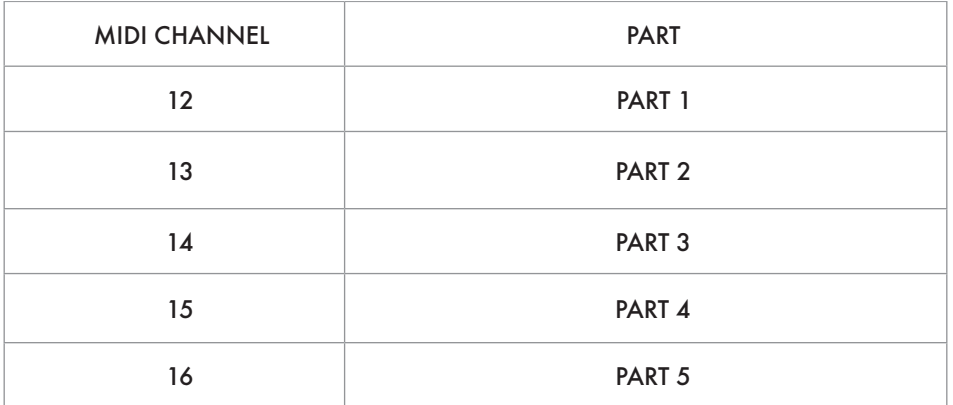

- 1. Connect a MIDI keyboard (or other MIDI equipment such as computer) to the MIDI IN port of the **SD1500** sound module.
- 2.On the MIDI keyboard set the MIDI transmit channel to12-16 to record to the corresponding part. To select the sound that you are recording you will need to send a Program Change to the **SD1500** sound module. See the Voice list in the appendix section for the corresponding MIDI program changes.
- 3. Press the **[RECORD]** button. It will start blinking to indicate that the module is ready to start recording.
- 4. Press **[PLAY/STOP]** button to start recording. You will hear a 1-bar/4-beat count-in before recording will start.
- 5.When you have finished you're playing press the **[PLAY/STOP]** button. Press the **[PLAY/ STOP]** button to hear the playback of the part you just recorded.

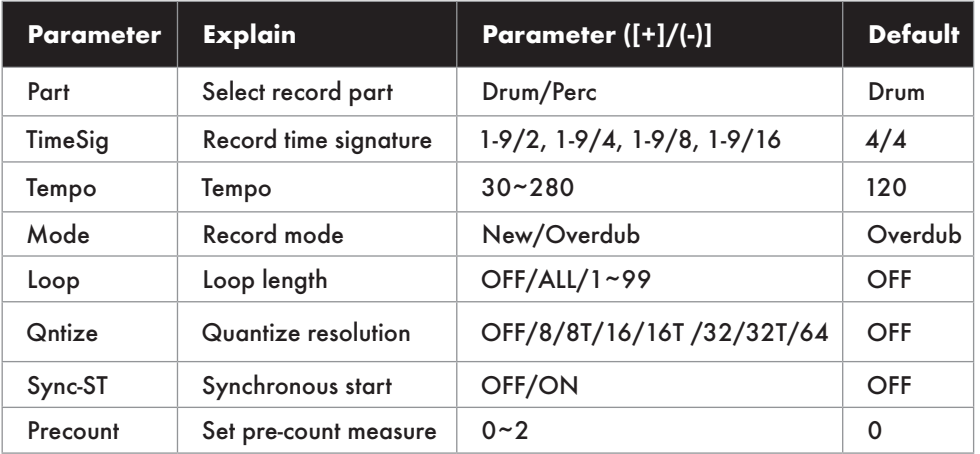

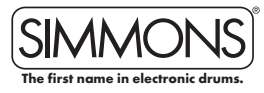

### $SD$  **IBOO • OWNER'S MANUAL**

## Advanced Operations

#### Definition of Recording Parameters

#### Part

There are 7 sequencer Parts for the module. Drums and Percussion are the first 2 parts. The accompaniment parts (1-5 must be recorded from an external MIDI device such as a keyboard or via USB on computer. These use MIDI channels 12-15).

#### Mode/Recording Mode

This refers to how the sequencer will record the note information. Overdub mode records the notes on top of what is already recorded. New mode replaces existing notes when the sequencer is recording. Note that the Percussion part will always use the New mode.

#### Loop

This determines if the sequencer will repeat the part or not. The settings can be either OFF, 1 shot, 1-99 loops, 1- 99 measures, All: Loop all measure (this appears only when current song is not a new one)

#### Quantize/Qntize

Quantizing a part will fix timing errors in your playing by moving the notes recorded that were recorded to the closest beat/note value within the song.

To adjust the amount of quantizing that will be done:

- 1. Select the quantize screen with the **[PAGE /+]** buttons.
- 2.Use the **[-/+]** buttons or VALUE DIAL to select the amount of quantizing- off, 1/8, 1/8t(triplet), 1/16, 1/16t, 1/32,1/32t, 1/64.

#### Synchronous Start

This will start the sequencer recording once a note is played on a pad or via MIDI device.

#### Pre-count:

This sets the count-in of measures before the sequencer starts. You can set this from 0 to 2 measures (8 beats).

#### Click:

The Click or Metronome will give you an audio indication of the beat of the sequencer.

#### To Turn Click on or off:

- 1. Hold down the **[MENU]** button and press the **[CLICK]** button to view the settings.
- 2. Press the **[PAGE -/+]** buttons to move through the menu of click settings (ClickVol, TimeSig, Inter, Voc).

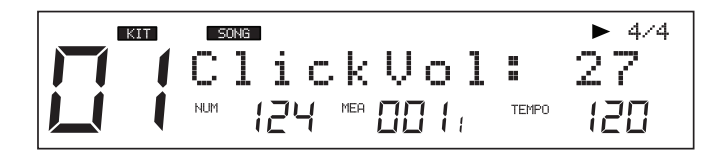

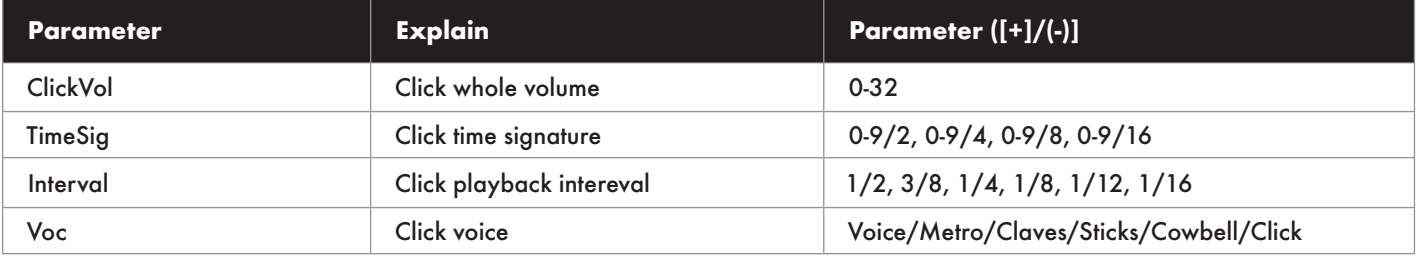

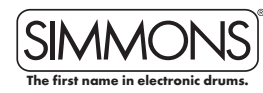

#### ClickVol:

The volume of the click sound.

#### Time Signature / TimeSig:

You can specify the time signature of the click sound. When the beats per measure is set to "0," no accent will be added to the first beat. The metronome click sound then plays at a fixed volume.

*NOTE: You cannot adjust the time signature of a song as it is playing.*

#### Interval:

Specifies the note interval for the Click beat.

#### Voc:

Determines the sound for the click/metronome sound. The Utility mode is for the main functions of the module such as trigger setup for the pads, effects, MIDI setup and saving global settings.

### **Utility Mode**

The Utility mode is for the main functions of the module such as trigger setup for the pads, effects, MIDI setup and saving global settings.

## **Trigger Setup**

You can set the parameters of each drum and cymbal pad in the Trigger menu. While editing the settings, you can select each trigger by hitting the corresponding trigger pad or use the drum pad buttons on the front panel.

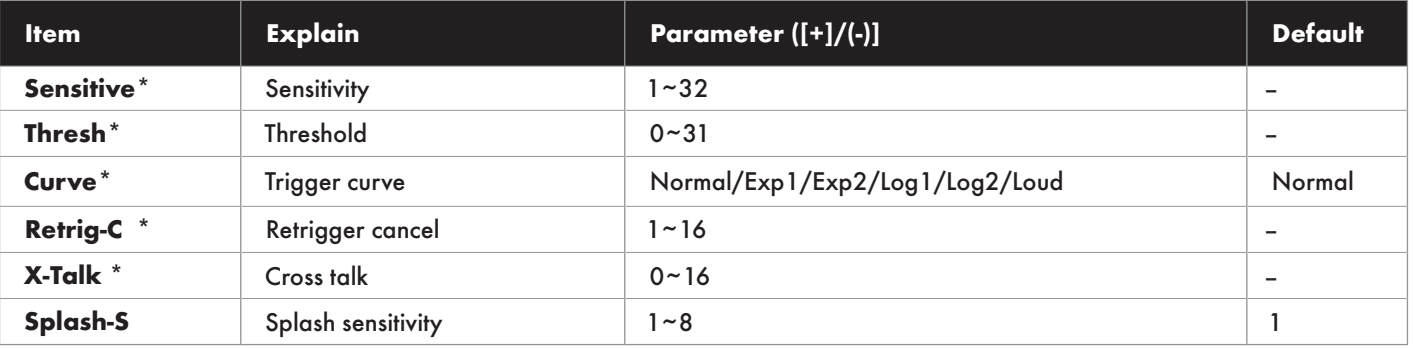

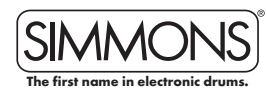

#### Parameter Definitions

#### **Sensitivity**

This adjusts the sensitivity of the pad trigger to regulate the pad response. Higher settings result in higher sensitivity, so that the pad will produce a loud volume even when struck softly. You can also adjust the sensitivity of the splash in SPLASH SENSITIVITY.

#### Threshold

This setting allows a trigger signal to be received only when the pad is struck harder than a specified force. This can be used to prevent a pad from sounding in response to extraneous vibrations from another pad.

#### Curve (Trigger curve)

This setting allows you to control the relation between the velocity (striking force) and changes in volume (the dynamic curve.) Adjust this curve until the response feels as natural as possible.

#### Retrig-C (Retrigger cancel)

Playing snare drum pads and other devices with commercially available acoustic drum triggers attached may result in altered waveforms, which may also cause inadvertent sounding. This occurs in particular at the decaying edge of the waveform. Retrigger Cancel detects such distortion in and prevents retriggering from occurring. Although setting this to a high value prevents retriggering, it then becomes easy for sounds to be omitted when the drums played fast (roll etc.). Set this to the lowest value possible while still ensuring that there is no retriggering.

#### X- Talk (Pad Crosstalk)

When two pads are mounted on the same stand, the vibration produced by hitting one pad may trigger the sound from another pad unintentionally (This is called crosstalk.) You can avoid this problem by adjusting Crosstalk Cancel on the pad that is sounding inadvertently. If the value is set too high, then when two pads are played simultaneously, the one that is struck less forcefully will not sound. So be careful and set this parameter to the minimum value required to prevent such crosstalk. With a setting of 0 crosstalk prevention does not function.

#### Splash-S

When the trigger input selected is hi-hat or splash this will determine the amount of Snare rim sensitivity.

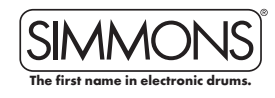

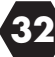

## **Effects Settings**

The **SD1500** sound module has built-in Reverb and 4 Band EQ effects, which are adjustable in the Utility Effects setup. The available parameters are available below.

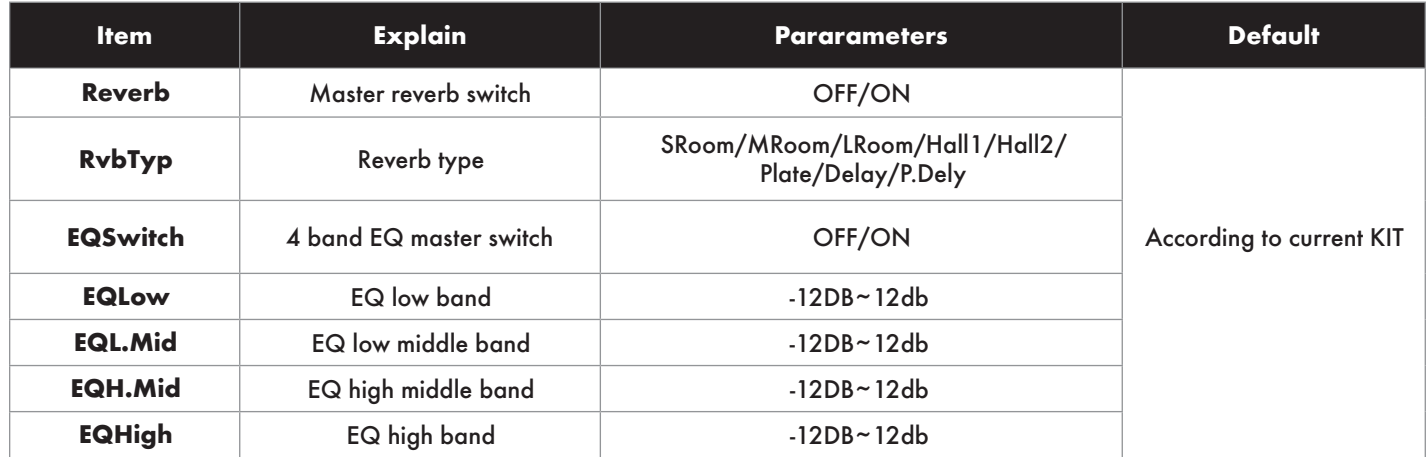

#### To change the assignment for the Reverb:

- 1. Press the **[UTILITY]** Button.
- 2. Press the **[PAGE -/+**] buttons to select EFFECT.
- 3. Press **[SAVE/ENTER]**. You will see the Reverb screen.
- 4. Press the **[PAGE +]** button.
- 5. Press the **[-/+]** buttons or VALUE DIAL to select the Reverb type.
- To change the settings for the Master 4 Band EQ:
- 1. From the Reverb type screen press the **[PAGE +]** button. You come to the EQ Switch screen.
- 2. Press the **[PAGE -/+]** buttons to select the EQ parameters that you want to change.

*NOTE: If you want to save all the effects for the current kit, see the "Saving a Kit" section.*

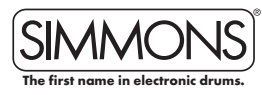

### $SD$  **IBOO • OWNER'S MANUAL**

## Advanced Operations

### **MIDI Settings**

The **SD1500** sound module is a MIDI and USB MIDI compatible device. You can connect **SD1500** sound module to other MIDI devices via standard MIDI cables or to your PC via a USB cable.

For use with MIDI devices you may want to set the module to use these settings.

- Local On Buttons and triggers play internal sound and transmit MIDI OUT data.
- Local Off Buttons and triggers only transmit MIDI OUT data.
- Soft Thru This turns off the MIDI Out and makes the MIDI data coming into the MIDI input go directly to the MIDI output. The default setting is OFF.
- GM Mode When ON, MIDI program changes received on MIDI channel 10 will be sent to General MIDI Kits. When OFF, program changes received on MIDI channel 10 will select the regular internal Drum Kit sounds. The Default setting is ON.

*NOTE: If you are experiencing difficulties with communicating with the module from your computer change the GM Mode to OFF.*

#### To get to the MIDI settings:

- 1. Press the **[UTILITY]** button.
- 2. Press the **[PAGE -/+]** buttons until you get to "MIDI SET" on the display.
- 3. Press **[SAVE/ENTER]**. You will see "LOCAL" on the display.
- 4. Press the **[PAGE -/+**] buttons to get to the other parameters.
- 4. Press **[EXIT]** to leave this mode.

### **Factory Reset**

There may be occasions where you want the module to return to the factory settings. This function will return the **SD1500** sound module back to factory setup.

- 1. Press the **[UTILITY]** button.
- 2. Press the **[PAGE -/+**] buttons until you get to "RESET" on the display.
- 3. Press **[SAVE/ENTER]**. You will see "ResetPara" on the display.
- 4. Press the **[SAVE/ENTER**] button. You will see "RESET OK" on the display.

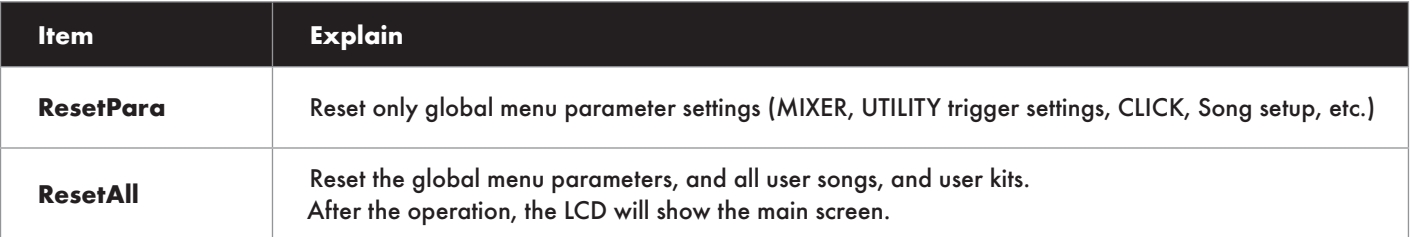

**The first name in electronic drums.**

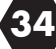

## **Using an SD Card**

The **SD1500** sound module can use a standard Smartmedia™ Card for backing up and storing Song and Kit information that can be read directly from the card. The **SD1500** sound module can support the following files- .MID, \*.KIT,\*.SNG, \*.SET files on a SD card.

The module supports SD cards from 16M to 2G, it supports FAT16 and FAT32. It does not support a SD card which contains more than 1 partition, in this case, only the first partition can be opened and browsed.

*We strongly recommend use the SD card formatted by the SD1500 sound module.*

#### Finding Files on an SD Card

- 1. Press the **[CARD]** button, the button will light, and the root folder of the card would be opened on the display. You'll see the folders and the supported files in the folder.
- 2. By pressing the **[-/+]** buttons or using the VALUE DIAL, you can browse through the files in a folder.

The files are sorted according to their types and their names.

- 3. By pressing the **[PAGE -/+]** buttons, you can jump to the first file of the next file type.
- 4. When a folder is selected, you can press the **[SAVE/ENTER]** button to enter the folder.

*\*NOTE: If there are no folders or supported files in current directory, "No File!!" would be shown on the display and you can use the EXIT button to return to the last directory you were browsing.*

## **Muting a Channel/Part on an SD Card MIDI File**

When browsing the SD card, press and hold the **[MENU]** button, then press **[PART MUTE]** to select the settings of the mute option. You can select any of the 16 channels to be muted when the part mute function is enabled. Use the **[PLAY/STOP]** button to play the MIDI file from the SD card directly.

### **File Operations**

You can easily delete a file, load back your previous settings, format the card or even put your favorite song into the **SD1500** sound modules user songs by using the SD card menu.

- 1. Press **[CARD]** button.
- 2. Press the **[MENU**] button when browsing the card to open the card menu.
- 3.Use **[PAGE -/+]** or to select operations, as shown in table below.

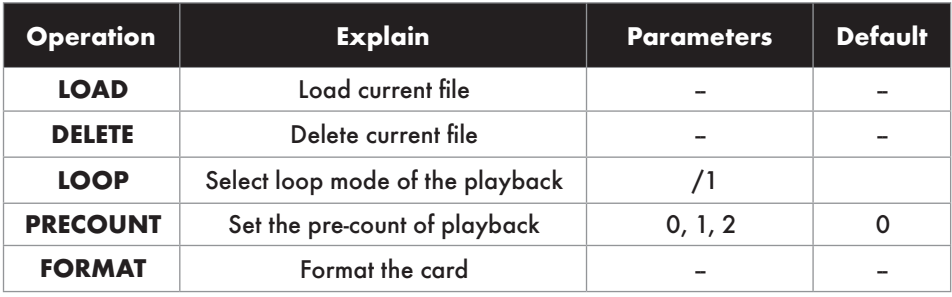

*Note: "Load" and "Delete" are shown only when the current selected item is a file (not folder).*

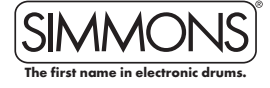

### $SD$  **IBOO • OWNER'S MANUAL**

## Advanced Operations

### **Loading a MIDI File from an SD Card**

You can load a MIDI file to be a user song, or load back the setting of the KITs (\*.KIT), all user songs (\*.SNG), or your global setting (\*.SET).

- 1. Press the **[SAVE/ENTER]** button, you'll be asked to select the type of the user song after the MIDI file is loaded. These are 1 Shot, Loop, Tap and Hit.
- 2. Press **[SAVE/ENTER]** button to confirm your selection. You will be asked to select which user song memory slot to be used to save the new song. If there's a "\*" before the name of the selection, it means it's empty and it's safe to save the new song into it without worrying about overwriting a previously saved song.
- 3. Press **[SAVE/ENTER]** to confirm your selection. If you have selected a user song memory slot which is not empty, it will ask you to confirm the over write operation. You can use **[SAVE/ ENTER]** to confirm or use **[EXIT]** to go back to the last step and change your selection.
- 4. If you confirm the selection, the MIDI file would be loaded to the selected user song memory slot, and you will see "Song Loaded!"

 $4/4$ LdT9Pe:  $1.5 \text{hot}$ . . . . .<br>124 ™ 00 L  $\overline{\text{NUM}}$ 00 1

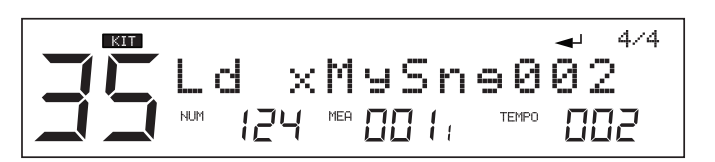

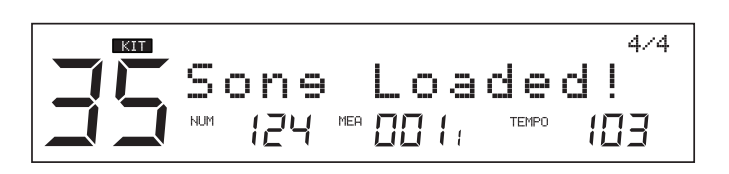

*\*NOTE: Only MIDI files smaller than 32 Kbytes can be loaded. The Load User Song function supports SMF 1 only, and up to 7 channels of the MIDI file can be used in the 1 shot or loop type user song. For tap or hit type, only 1 channel can be used. Here's the table for the available channels.*

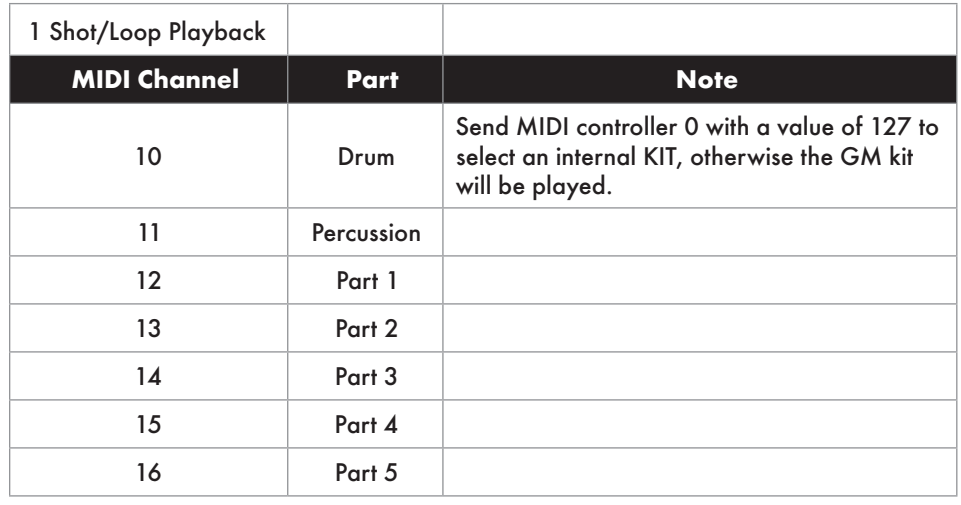

*NOTE: On Tap/Hit playback only the first of channel 12~16 in the MIDI file would be used.*

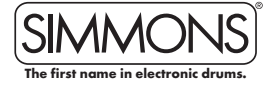

**36**

Errors that may occur when loading a MIDI file:

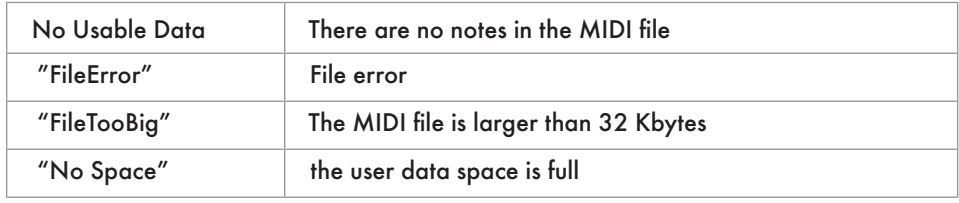

*NOTE: If you load the MIDI file to a user song which is not empty, the original User Song will be deleted even when display says "No Space".*

### **Deleting Files**

- 1. Press the **[CARD]** button.
- 2. Press the **[MENU**] button.
- 3. Press the **[PAGE -/+]** button to Select "Delete".
- 4- Press **[SAVE/ENTER**] to confirm the operation.
- 5. Press **[SAVE/ENTER]** to confirm or press **[EXIT]** to abort. After the deletion, the display will go back to the folder you were browsing. If there are no supportable files in the folder, a "No File!!" would be shown.

## **Looping Files**

From the CARD MENU selection press the **[PAGE -/+]** buttons and select LOOP. This will loop the play back for all the MIDI files in the current folder. The playback would loop the current file only.

## **Formatting the SD Card**

- 1. Select "Format" in card menu, press **[SAVE/ENTER]**.
- 2. Press **[SAVE/ENTER]** to confirm the operation. While the card is formatting you will see a "Wait" message.

*NOTE: After formatting the card, all previous data in the card will be erased. Please make sure that you have backed up all the important information in the card before this operation.*

The **SD1500** sound module supports Windows FAT16 and FAT32 disk formats only, some SD cards with small capacity (under 32M) may be using FAT12, in this case, the card would be formatted into FAT16.

UTY  $4/4$ KIT. Card Format 7 记9 100 1 **NUM** 120

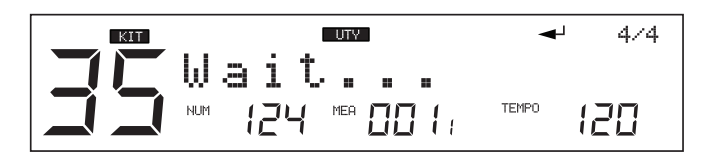

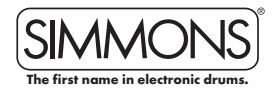

#### Errors that may occur when formatting a SD Card:

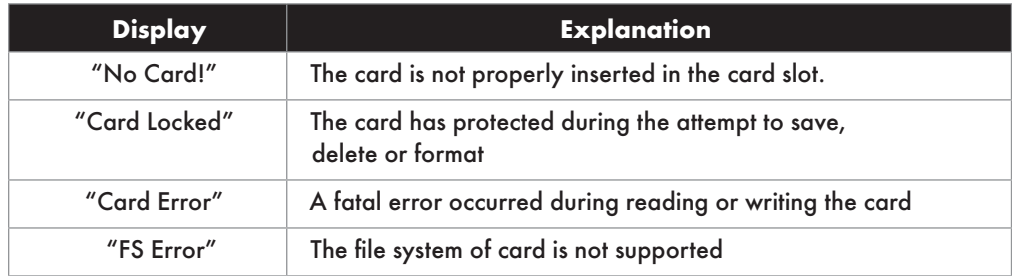

#### Save All

One convenient feature of the **SD1500** is the ability to save and backup all your settings in the module to a SD card. See the list below for all the settings that can be saved to SD card.

#### Saving your Global Setup

- 1. Be sure that your SD Card is inserted in the SD card slot on the back of the module and valid.
- 2. Press the **[UTILITY]** button.
- 3. Press the **[PAGE -/+]** buttons to enter Save Global page.
- 4. Press **[SAVE/ENTER]**. The screen will show "Save OK" and then return to the previous screen.
- 5.The screen will show "Save OK" and then return to the previous screen.

 $\blacktriangleleft$   $\blacktriangleright$  4/4 UTV ◢ KIT **BSAVE GLOBAL TEMPO**  $124$   $^{\circ}$  00 1 120

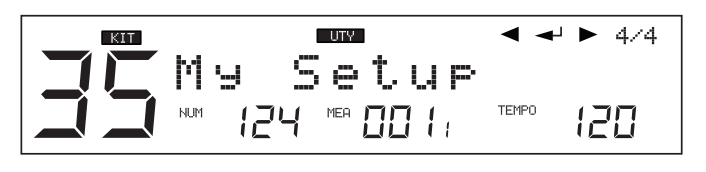

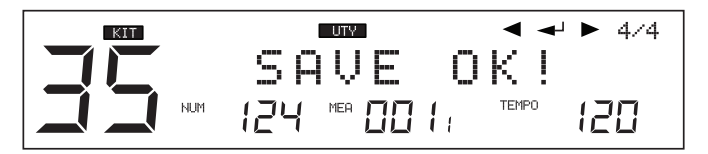

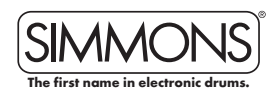

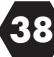

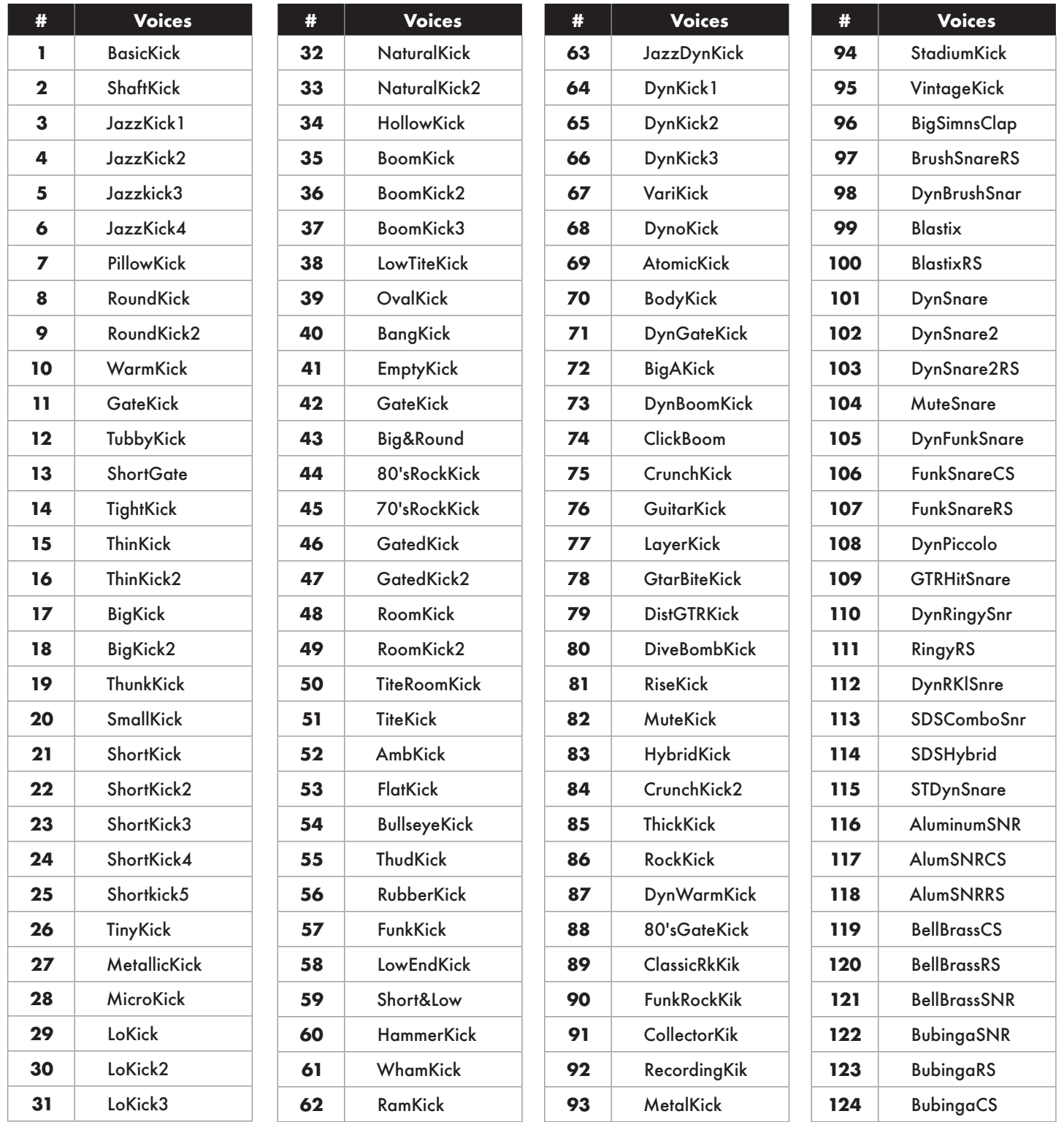

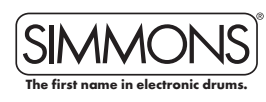

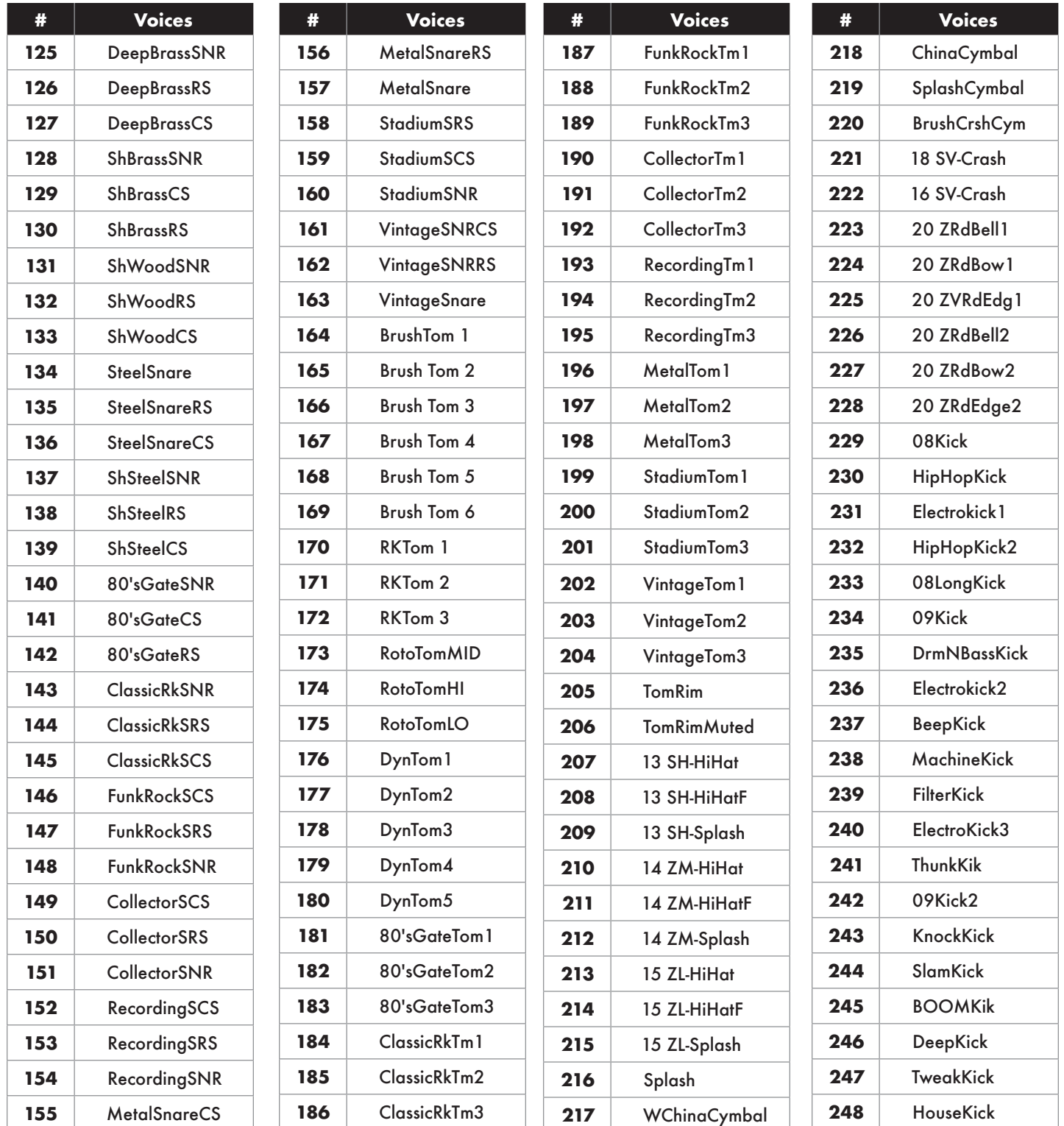

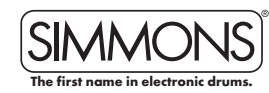

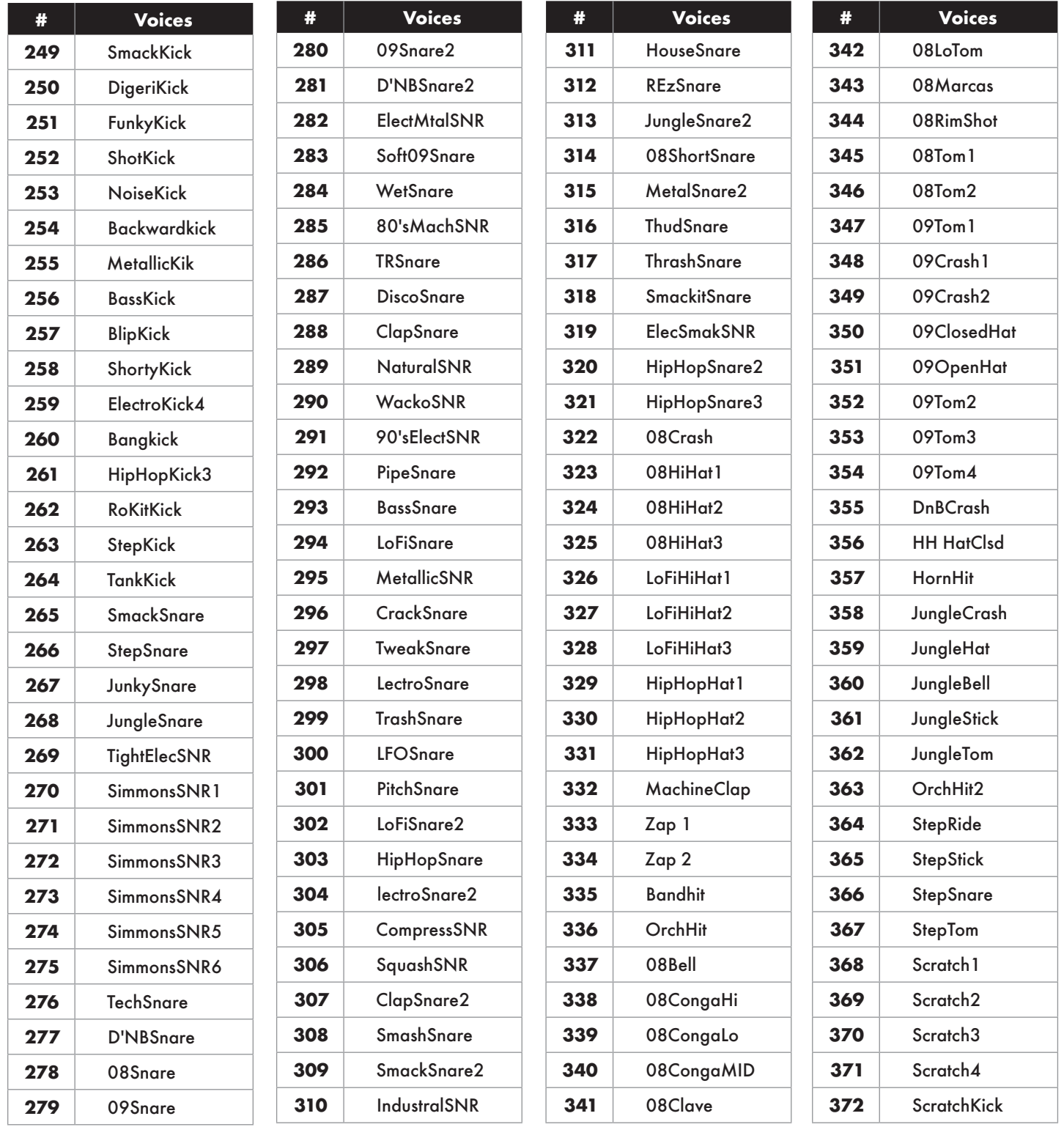

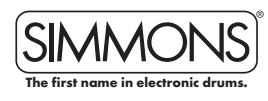

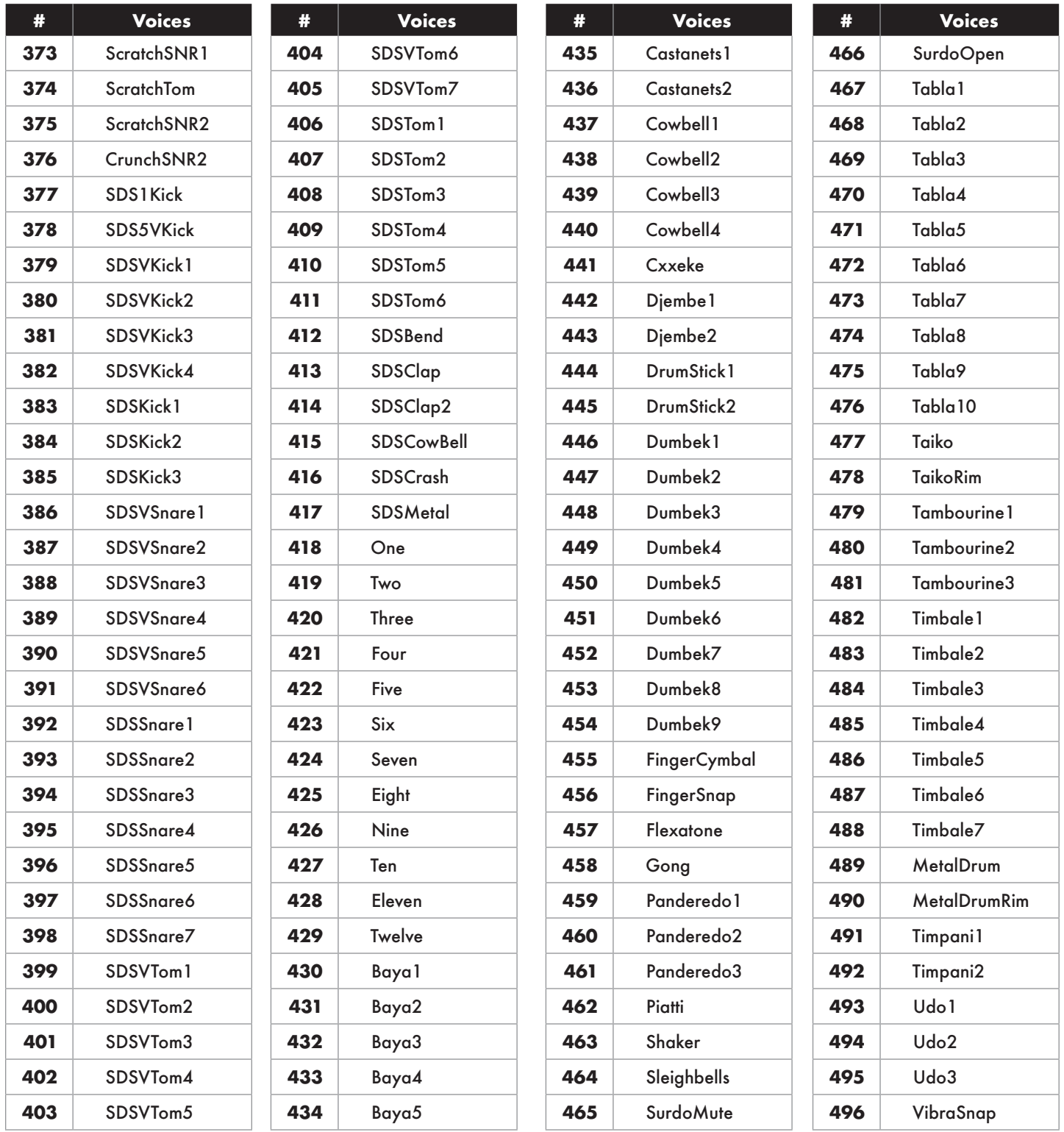

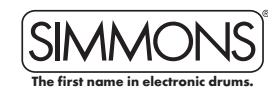

## **Voice List**

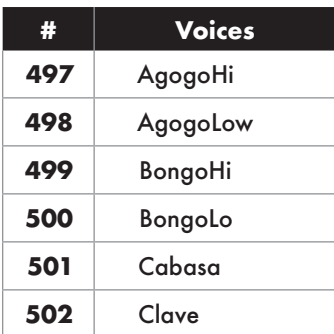

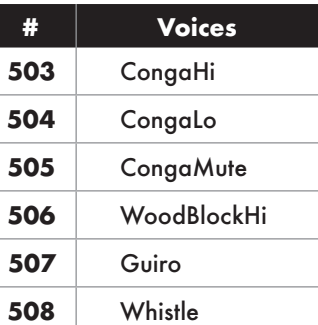

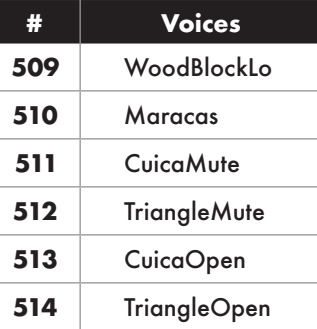

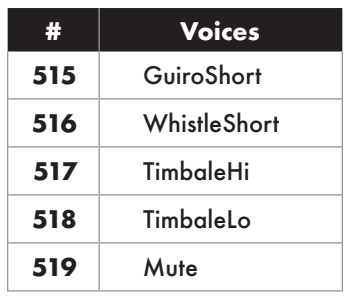

## **Kit List**

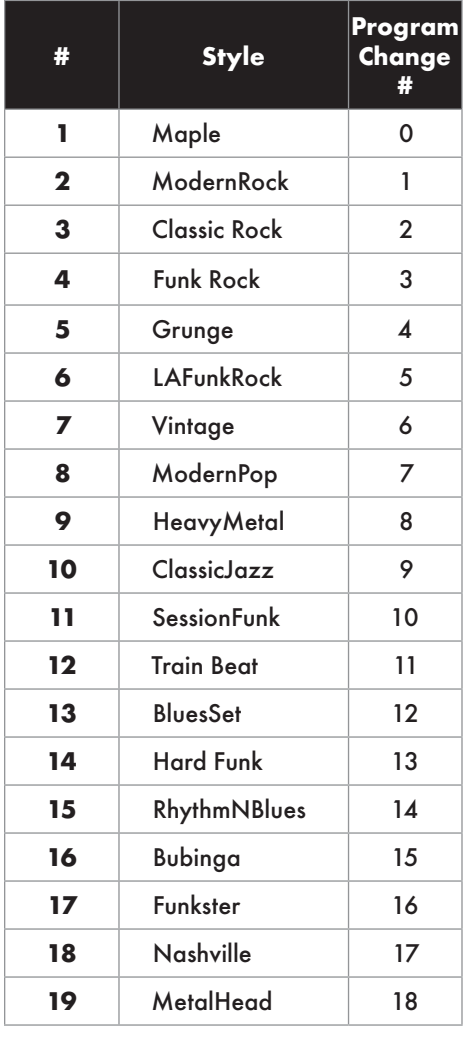

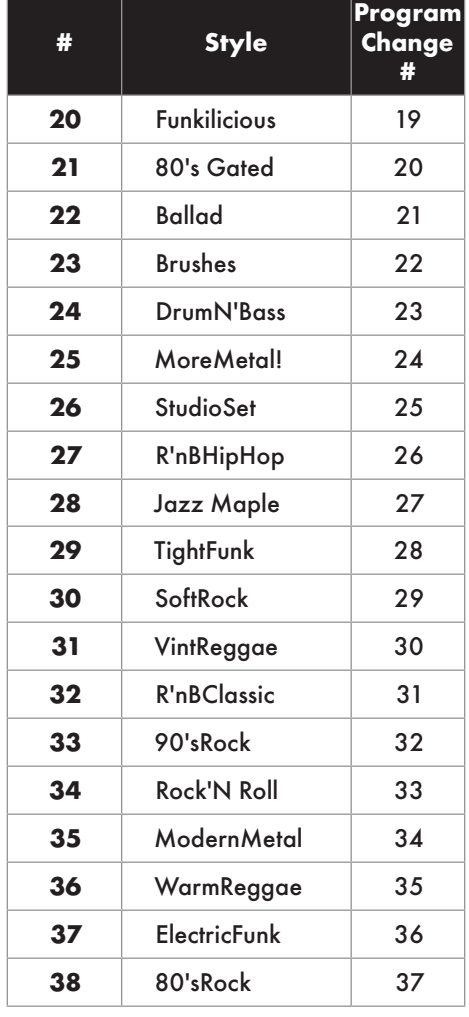

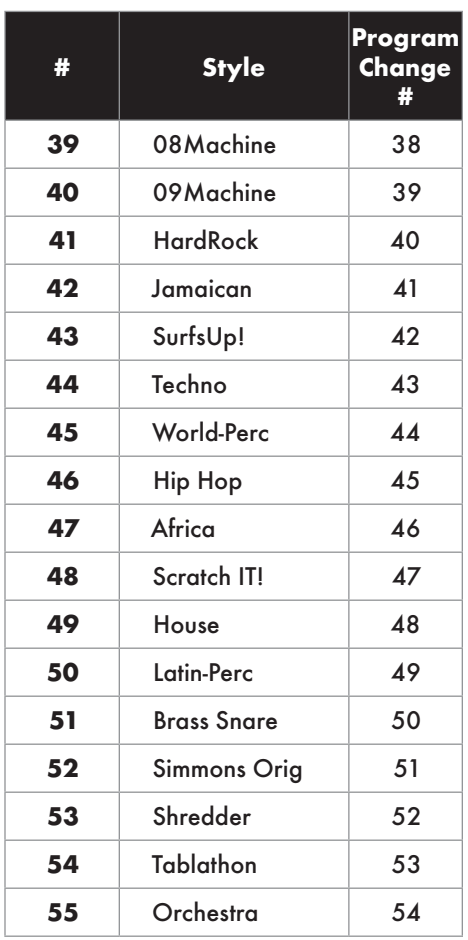

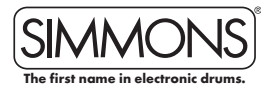

## **Song List**

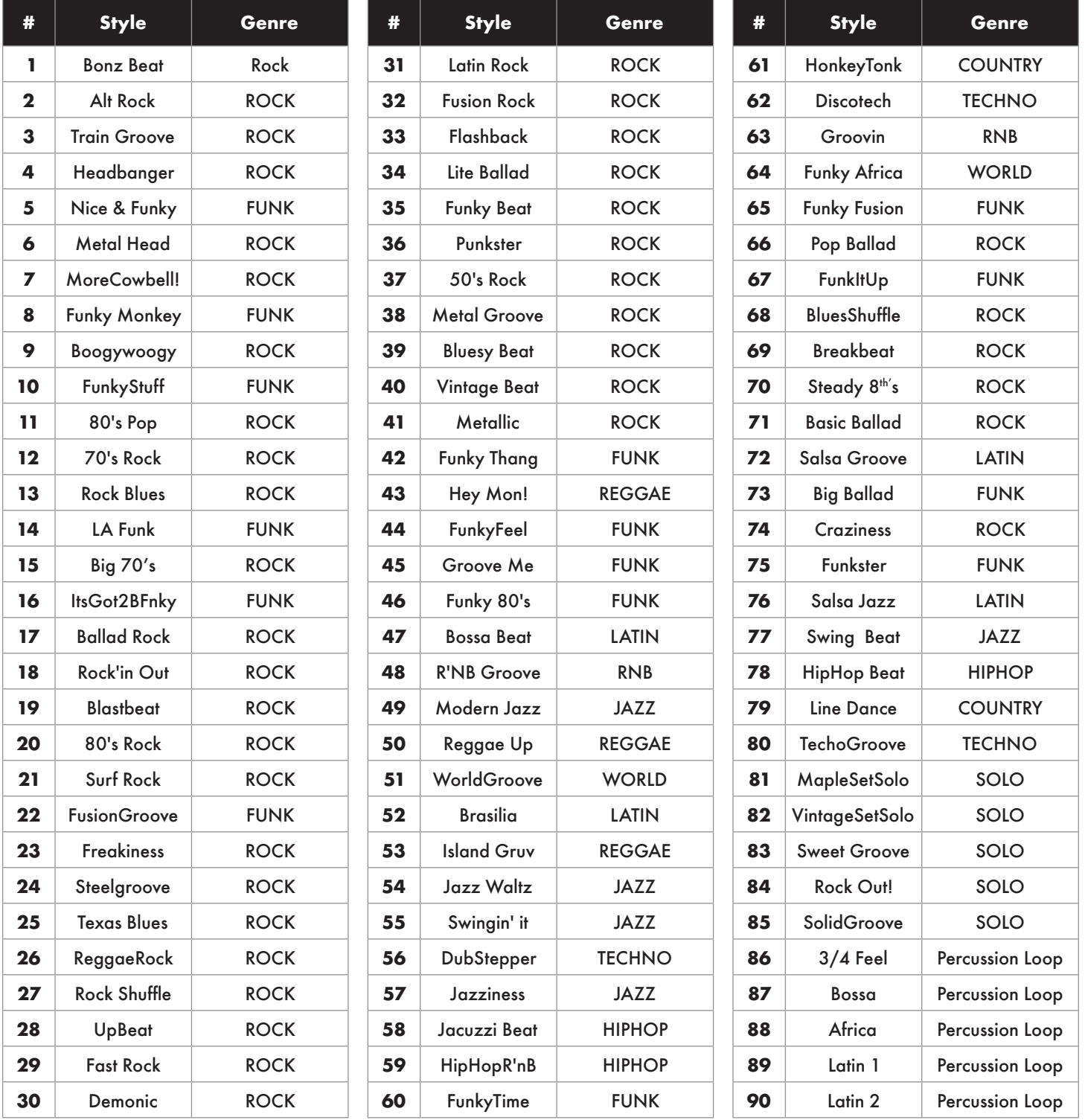

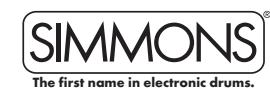

## **Song List**

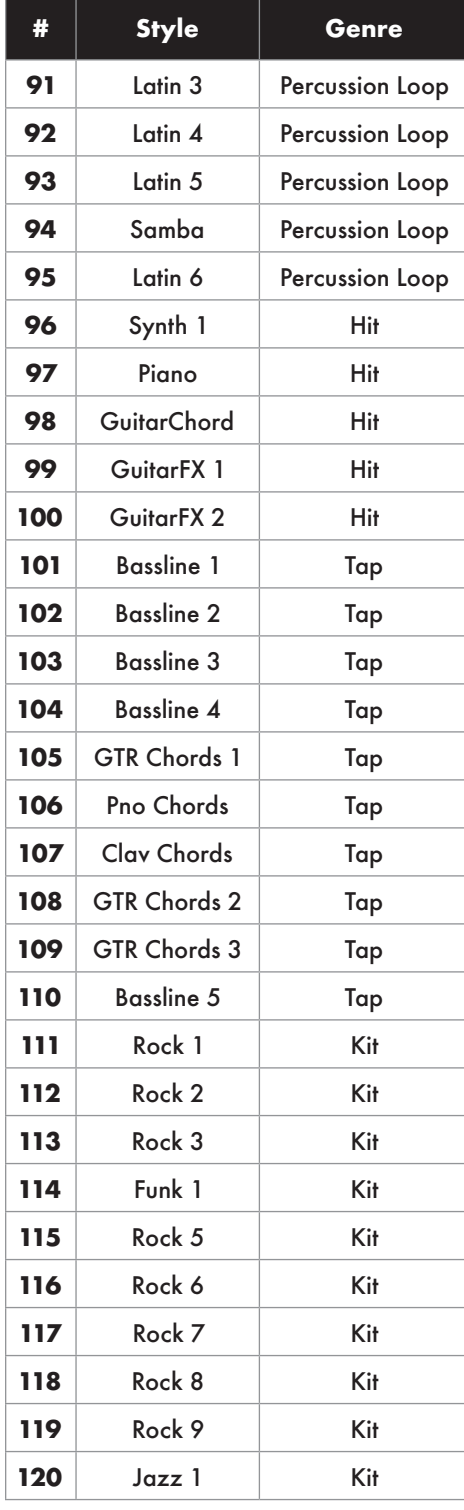

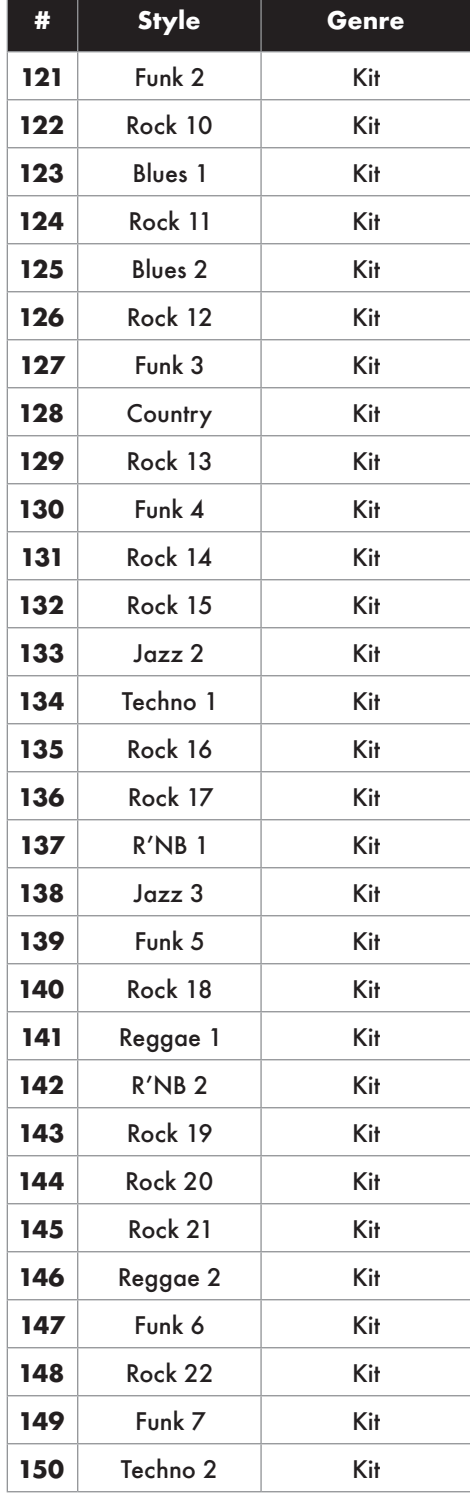

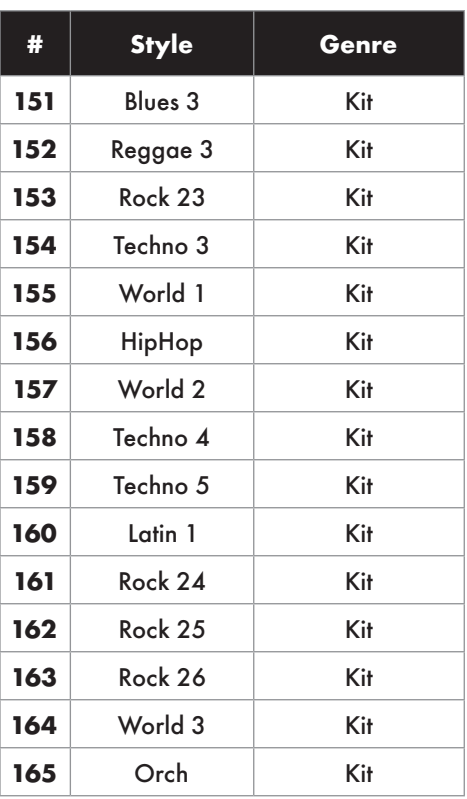

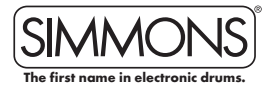

### **Demo List**

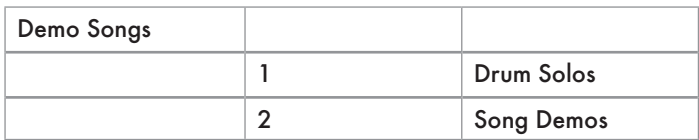

### **ASCII Character List**

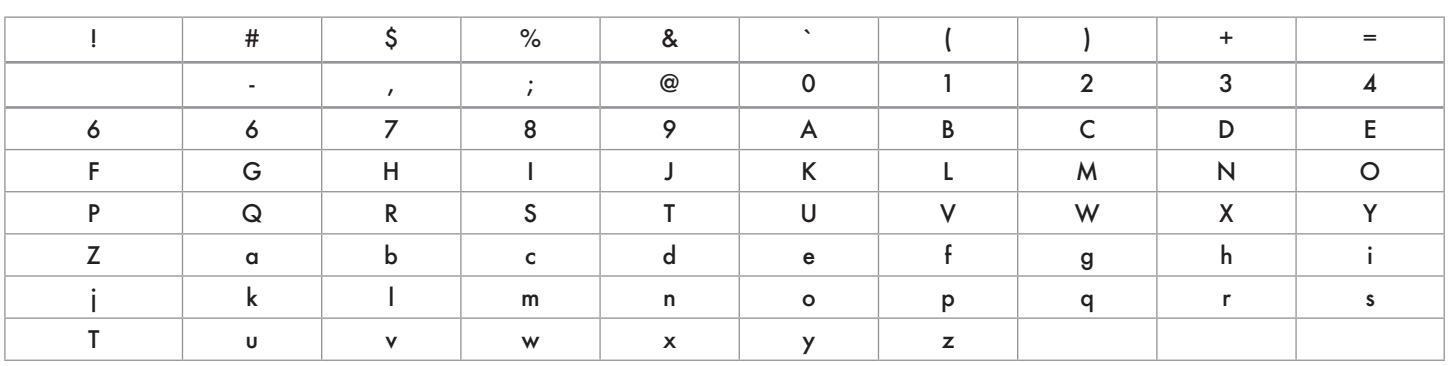

## **Pad MIDI Note Assignments**

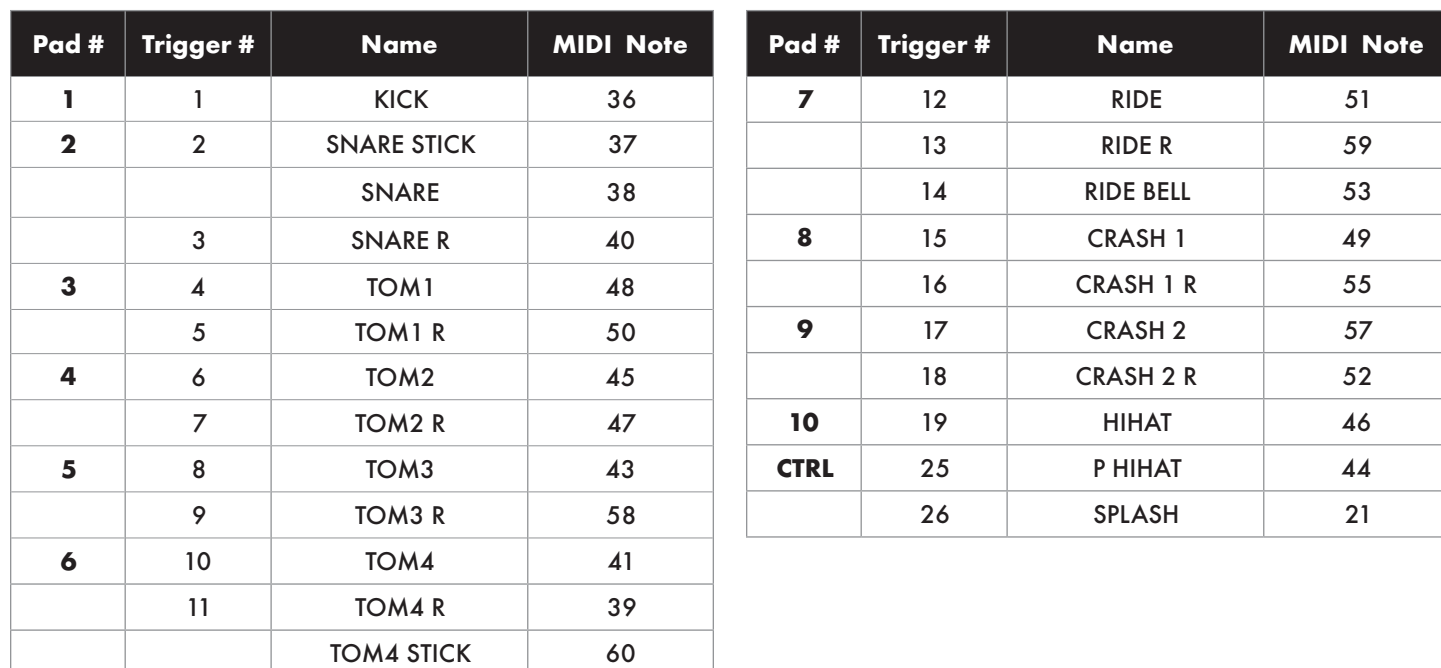

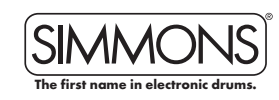

## **MIDI Implementation Chart**

## **MIDI Implementation Chart**

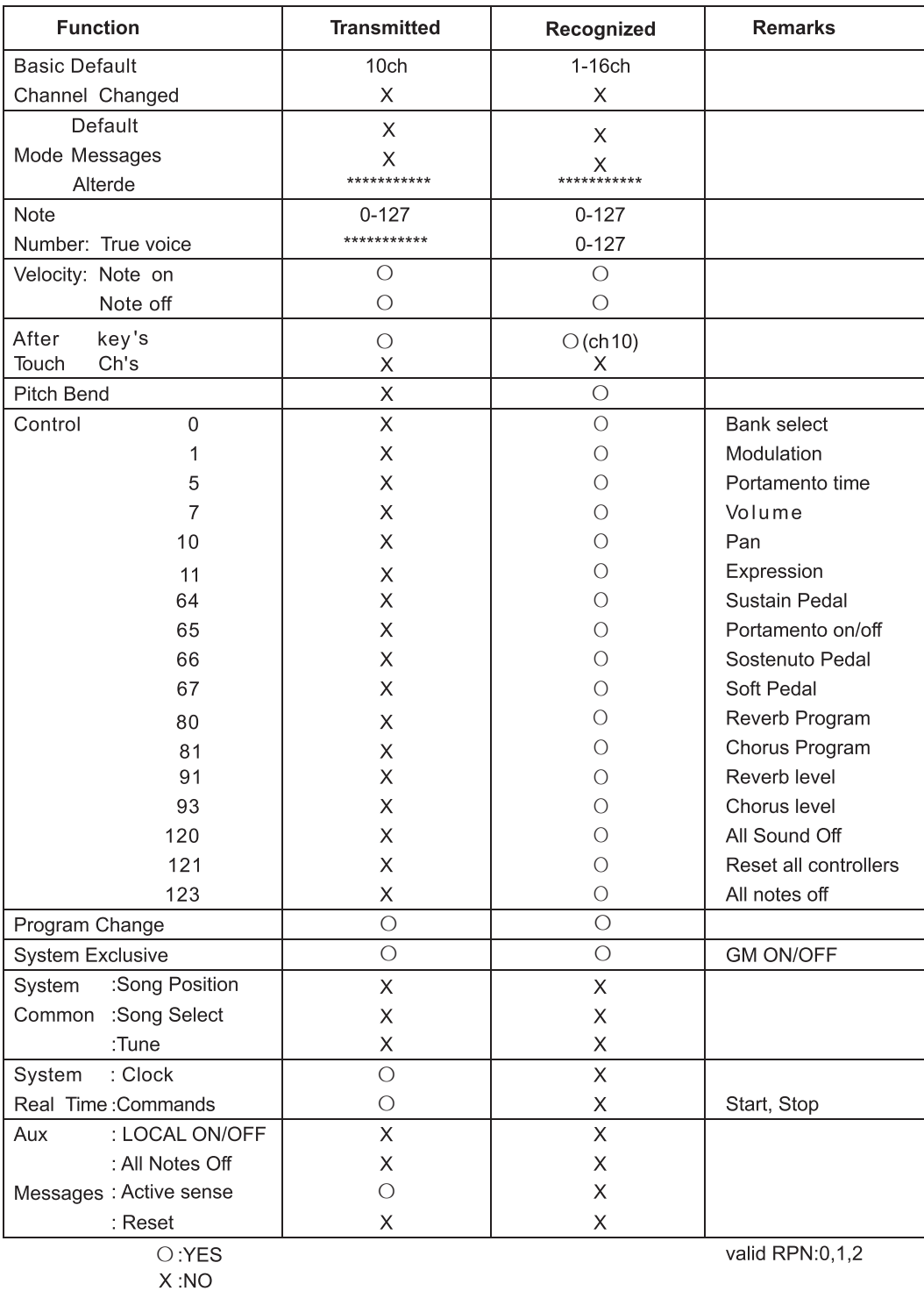

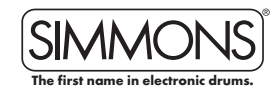

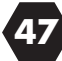

## **INDEX**

AC Adapter, p.11 AUX Input, p.9 Back Panel, p.11 Basic Operations, p.13 Bottom Panel, p.12 Click/Metronome Button Location, p.10 **Connections** Pads, p.12 Audio, p.8 Headphones, p.8 MIDI, p.9 USB, p.9 CrossTalk / X Talk, p.31 Deleting Files, p.37 Demo Songs (Playing), p.14 Display (Layout), p.12 Effects, p.33 EQ, p.33 Exit Button Location, p.10 Factory Reset, p.34 Front Panel, p.10 Headphones Knob Location, p.11 Jack Location, p.11 Kit Selecting, p.14 Editing, p.16 Renaming, p.20 Exchange, p.19 Saving, p.20 List, p.43 Menu Button Location, p.10

MIDI Settings, p.34 MIDI implementation, p.47 Pad Note MIDI numbers, p.46 Mixer Button Location, p.10 Mode Selecting, p.13 **Mute** Part Mute Button Location, p.10 Muting the Drum Part, p.15 Muting Song Parts, p.27 Outputs, p.8 Pads Sensitivity, p.31 Settings, p.31 Pad Patterns, p.18 Pad Selection Button Location, p.10 Pages Button Location, p.10 Part Mute Button Location, p.10 Play / Stop Button Location, p.10 Power Switch Location, p.10 Quantize, p.30 Quick Record, p.15 Record Button Location, p.10 Recording a Song, p.28 Settings, p.30 Reverb, p.33 Save / Enter Button Location, p.10 Multi-Pin Connector Location, p.12 Smartmedia / SD Card About, p.35 Format, p.37

Muting a Channel, p.35 Loading a MIDI File, p.36 Deleting a MIDI File, p.37 Song Select, p.14 Playing, p.14 Edit, p.23 Erase, p.26 List, p.44 Button Location, p.10 Sound Organization, p.16 Tempo Button Location, p.10 Time Signature Display, p.12 Setting, p.23 Recording Settings, p.28 Trigger Setup, p.31 Top Panel, p.10 USB, p.9 User Kits, p.16 Songs, p.23 Utility Button Location, p.10 Value Dial Location, p.10 Voice Edit, p.16 List, p.39 Volume Master Kit, p.21 Songs, p.22 Click, p.22 Volume Knob, p.10 Part Volumes, p.26

Simmons P.O. Box 5111 Thousand Oaks, CA 91359-5111

All trademarks and registered trademarks mentioned herein are recognized as the property of their respective holders. Made in China

1404-9993

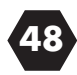

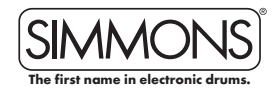